**Regulation** 

## VM iSense Pro – AD283

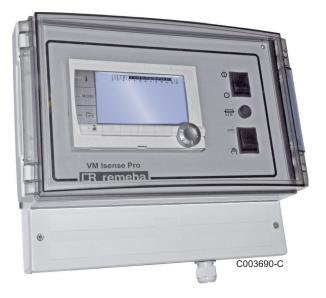

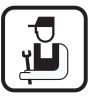

# Installation and Service Manual

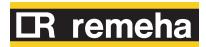

300027279-001-03

## Contents

| 1 | Safety instructions    |     |                                                                                            | 4                    |
|---|------------------------|-----|--------------------------------------------------------------------------------------------|----------------------|
|   |                        | 1.1 | General safety instructions                                                                | 4                    |
|   |                        | 1.2 | Recommendations                                                                            | 5                    |
|   |                        | 1.3 | Liabilities                                                                                | 6                    |
|   |                        |     | 1.3.1Manufacturer's liability1.3.2Installer's liability                                    |                      |
| 2 | About this manual      |     |                                                                                            | 7                    |
|   |                        | 2.1 | Symbols used                                                                               | 7                    |
|   |                        | 2.2 | Abbreviations                                                                              | 7                    |
| 3 | Technical specificatio | ns  |                                                                                            | 8                    |
|   |                        | 3.1 | Certifications                                                                             | 8                    |
|   |                        | 3.2 | Operating modes                                                                            | 8                    |
|   |                        |     | <ul> <li>3.2.1 Appliance set to OTH+3WV</li> <li>3.2.2 Appliance set to 0/1+V3V</li> </ul> |                      |
|   |                        | 3.3 | Description of the keys                                                                    | 9                    |
|   |                        | 3.4 | Description of the display                                                                 | .10                  |
|   |                        |     | <ul> <li>3.4.1 Key functions</li></ul>                                                     | 10<br>10<br>11<br>11 |
|   |                        | 3.5 | SOLARFIRST System                                                                          | .12                  |
|   |                        | 3.6 | Technical specifications                                                                   | .12                  |
| 4 | Installation           |     |                                                                                            | 13                   |
|   |                        | 4.1 | Package list                                                                               | .13                  |
|   |                        | 4.2 | Mounting                                                                                   | .13                  |
|   |                        | 4.3 | Electrical connections                                                                     | .14                  |
|   |                        |     | <ul> <li>4.3.1 Recommendations</li></ul>                                                   | 14<br>15<br>16       |

|   |                        | 4.4 |                                                    | ation and connection examples - App<br>OTH+3WV                                                                                                    |                      |
|---|------------------------|-----|----------------------------------------------------|----------------------------------------------------------------------------------------------------|----------------------|
|   |                        |     | 4.4.1<br>4.4.2                                     | Independent control system<br>Cascade of boilers equipped with OTH bus                                                                                                 |                      |
|   |                        | 4.5 |                                                    | ation and connection examples - App<br>0/1+V3V                                                                                                    | liance               |
|   |                        |     | 4.5.1<br>4.5.2                                     | Independent control system<br>Slave control system in cascade                                                                                                    |                      |
|   |                        | 4.6 | Electr                                             | ical connection diagram                                                                                                    | 36                   |
| 5 | Operating the applianc | е   |                                                    |                                                                                                    | 38                   |
|   |                        | 5.1 | Power                                              | ring up for the first time                                                                                                    | 38                   |
|   |                        | 5.2 | Acces                                              | s to the various browsing levels                                                                                                    | 39                   |
|   |                        |     | 5.2.1<br>5.2.2<br>5.2.3                            | User level<br>Installer level<br>After Sales level                                                                                                    |                      |
|   |                        | 5.3 | Brows                                              | sing in the menus                                                                                                    | 40                   |
|   |                        | 5.4 | Readi                                              | ng out measured values                                                                                                    | 41                   |
|   |                        | 5.5 |                                                    | gs after powering up for the first                                                                                                    | 42                   |
|   |                        |     | 5.5.1                                              | Displaying the parameters in extended mode                                                                                                    | 10                   |
|   |                        |     | 5.5.2                                              | Setting the parameters specific to the installation                                                                                                    |                      |
|   |                        |     | 5.5.3<br>5.5.4                                     | Naming the circuits and generators<br>Setting the heating curve                                                                                                    | 45                   |
|   |                        | 5.6 | Chang                                              | ging the settings                                                                                                    | 48                   |
|   |                        |     | 5.6.1<br>5.6.2<br>5.6.3<br>5.6.4<br>5.6.5<br>5.6.6 | Language selection<br>Defining the configuration mode<br>Calibrating the sensors<br>Professional settings<br>Configuring the network<br>Return to the factory settings | 48<br>49<br>50<br>57 |

| 6 | Switching off the appli | ance |                                                       | 61 |
|---|-------------------------|------|-------------------------------------------------------|----|
|   |                         | 6.1  | Installation shutdown                                 | 61 |
|   |                         | 6.2  | Antifreeze protection                                 | 61 |
| 7 | Troubleshooting         |      |                                                       | 62 |
|   |                         | 7.1  | Installer's contact details                           | 62 |
|   |                         | 7.2  | Messages (type code Mxx)                              | 62 |
|   |                         | 7.3  | Message history                                       | 63 |
|   |                         | 7.4  | Faults7.4.1Deletion of sensors from the memory in the | 64 |
|   |                         |      | PCB                                                   | 66 |
|   |                         | 7.5  | Failure history                                       | 67 |
|   |                         | 7.6  | Parameter and input/output check (mode tests)         | 67 |
| 8 | Spare parts             |      |                                                       | 70 |
|   |                         | 8.1  | General                                               | 70 |
|   |                         | 8.2  | Spare parts                                           | 71 |

## **1** Safety instructions

## 1.1 General safety instructions

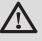

## WARNING

This appliance can be used by children aged from 8 years and above and persons with reduced physical, sensory or mental capabilities or lack of experience and knowledge if they have been given supervision or instruction concerning use of the appliance in a safe way and understand the hazards involved. Children shall not play with the appliance. Cleaning and user maintenance shall not be made by children without supervision.

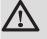

## CAUTION

Before any work, switch off the mains supply to the appliance.

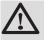

## CAUTION

Any operation on the installation must be performed by a qualified technician respecting professional regulations and in accordance with this document.

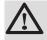

## CAUTION

Solar installations must be earthed to protect them against lightning.

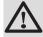

## CAUTION

Operation of the thermostatic mixing valve on the solar hot water tank outlet must be checked on commissioning of the solar system.

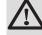

## CAUTION

Use only original spare parts.

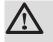

## CAUTION

Before any work, switch off the mains supply to the appliance. Protect the installation against any unwanted restarts.

## 1.2 Recommendations

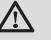

## CAUTION

Do not neglect to service the appliance. Service the appliance regularly to ensure that it operates correctly.

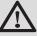

## WARNING

Only qualified professionals are authorised to work on the appliance and the installation.

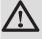

## WARNING

Heating water and domestic water must not come into contact with each other. Domestic water must not circulate via the exchanger.

- To take advantage of the guarantee, no modifications must be made to the appliance.
- To reduce heat losses as much as possible, insulate the pipes.

## **Casing components**

Only remove the casing for maintenance and repair operations. Put the casing back in place after maintenance and repair operations.

#### Instructions stickers

The instructions and warnings affixed to the appliance must never be removed or covered and must remain legible during the entire lifespan of the appliance. Immediately replace damaged or illegible instructions and warning stickers.

## 1.3 Liabilities

### 1.3.1. Manufacturer's liability

Our products are manufactured in compliance with the requirements of the various applicable European

Directives. They are therefore delivered with **( (** marking and all relevant documentation.

In the interest of customers, we are continuously endeavouring to make improvements in product quality. All the specifications stated in this document are therefore subject to change without notice.

Our liability as the manufacturer may not be invoked in the following cases:

- Failure to abide by the instructions on using the appliance.
- Faulty or insufficient maintenance of the appliance.
- Failure to abide by the instructions on installing the appliance.

## 1.3.2. Installer's liability

The installer is responsible for the installation and commissioning of the appliance. The installer must respect the following instructions:

- Read and follow the instructions given in the manuals provided with the appliance.
- Carry out installation in compliance with the prevailing legislation and standards.
- Perform the initial start up and carry out any checks necessary.
- Explain the installation to the user.
- If a maintenance is necessary, warn the user of the obligation to check the appliance and maintain it in good working order.
- Give all the instruction manuals to the user.

## 2 About this manual

## 2.1 Symbols used

In these instructions, various danger levels are employed to draw the user's attention to particular information. In so doing, we wish to safeguard the user's safety, highlight hazards and guarantee correct operation of the appliance.

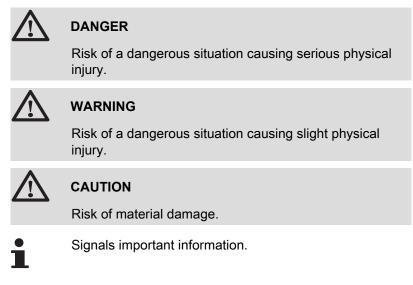

Signals a referral to other instructions or other pages in the instructions.

## 2.2 Abbreviations

- DHW: Domestic hot water
- 3WV: 3-way valve

## **3** Technical specifications

## 3.1 Certifications

This product complies to the requirements to the european directives and following standards:

- 2006/95/EC Low Voltage Directive. Reference Standard: EN60.335.1.
- 2004/108/EC Electromagnetic Compatibility Directive. Generic standards: EN1000-6-3, EN 61000-6-1.

## 3.2 Operating modes

## 3.2.1. Appliance set to OTH+3WV

#### Independent control system

- ON/OFF and temperature control of the boiler.
- Circuits B, C, DHW and AUX available.
- Requires an outside temperature sensor.

#### Cascade of boilers equipped with OTH bus

- ON/OFF and temperature control of the boiler.
- Circuits B, C, DHW and AUX available.
- Requires an outside temperature sensor.
- ▶ 1 to 10VM iSense Pro modules configured as OTH+3WV or generators equipped with a DIEMATIC-m3 / iSense Pro control panel or an OTH MODBUS interface + 20VM iSense Pro modules configured as VM/MR.
- > DHW priority is activated on all of the system's secondary circuits.

## 3.2.2. Appliance set to 0/1+V3V

#### Independent control system

- Control of the boiler with an ON/OFF inlet.
- Circuits B, C and DHW available.
- S.AUX used for the ON/OFF command.
- ► The OAUX outlet provides 230V.
- Requires an outside temperature sensor.

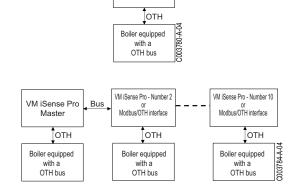

VM iSense Pro

VM iSense Pro

Boiler

0/1

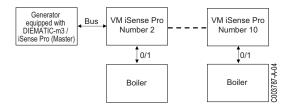

#### Slave control system in cascade

- Circuits B, C and DHW available.
- **S.AUX** used for the ON/OFF command.
- Does not require an outside temperature sensor.
- The VM iSense Pro module is always a slave in a cascade installation.
- DHW priority is activated on all of the system's secondary circuits.

## 3.3 Description of the keys

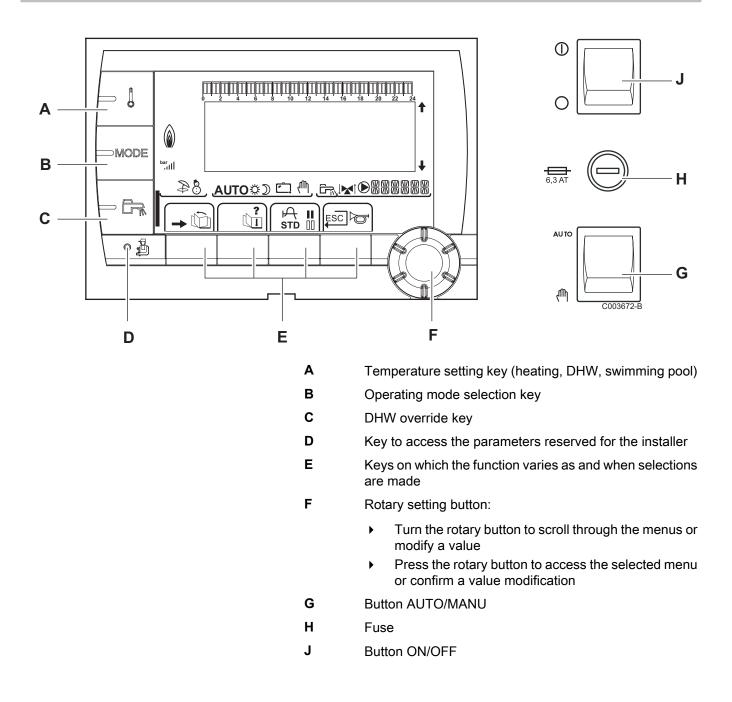

## 3.4 Description of the display

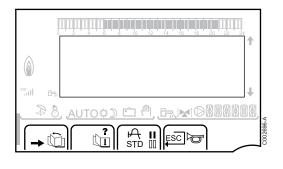

## 3.4.1. Key functions

| →   | Access to the various menus                                           |
|-----|-----------------------------------------------------------------------|
| Ŵ   | Used to scroll through the menus                                      |
| đ   | Used to scroll through the parameters                                 |
| ?   | The symbol is displayed when help is available                        |
| ት   | Used to display the curve of the parameter selected                   |
| STD | Reset of the time programmes                                          |
| II  | Selection of comfort mode or selection of the days to be programmed   |
| 00  | Selection of reduced mode or deselection of the days to be programmed |
| Ļ   | Back to the previous level                                            |
| ESC | Back to the previous level without saving the                         |

## 3.4.2. Flame symbol

modifications made

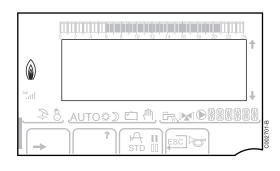

- The symbol is displayed: The burner is operating.
- The symbol is not displayed: The burner is off.

#### 3.4.3. Solar (If connected)

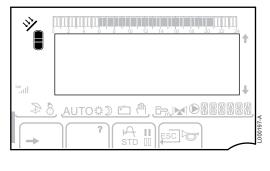

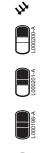

000199-A

The solar load pump is running

The top part of the tank is reheated to the tank set point

- The entire tank is reheated to the tank set point
- The entire tank is reheated to the solar tank set point

The tank is not loaded - Presence of the solar control system

### 3.4.4. Operating modes

continues to be produced

- - **AUTO** Operation in automatic mode according to the timer programme
    - Comfort mode: The symbol is displayed when a DAY override (comfort) is activated

Summer mode: The heating is off. Domestic hot water

WINTER mode: Heating and domestic hot water working

- Flashing symbol: Temporary override
- Steady symbol: Permanent override

Reduced mode: The symbol is displayed when a NIGHT override (reduced) is activated

- ▶ Flashing symbol: Temporary override
- Steady symbol: Permanent override

Holiday mode: The symbol is displayed when a HOLIDAY override (antifreeze) is activated

- Flashing symbol: Holiday mode programmed
- Steady symbol: Holiday mode active

Manual mode: The boiler operates with the displayed set point. All of the pumps operate. The 3-way valves are not controlled.

## 3.4.5. Domestic Hot Water override

A bar is displayed when a DHW override is activated:

- Flashing bar: Temporary override
- Steady bar: Permanent override

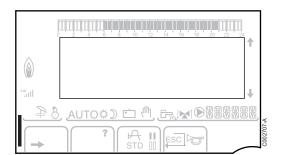

Ċ

Ψ,

#### 3.4.6. Other information

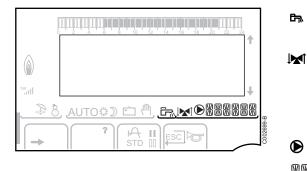

The symbol is displayed when domestic hot water production is running.

Valve indicator: The symbol is displayed when a 3-way valve is connected.

- ▶ ▶ I: 3-way valve opens
- ▶ IM: 3-way valve closes

The symbol is displayed when the pump is operating.

Name of the circuit for which the parameters are displayed.

## 3.5 SOLARFIRST System

The RemaSol Ai control system signals the activation of the solar pump to the iSensePRO boiler control system. The iSensePRO boiler control system then lowers the temperature set for heating the domestic water to 1 - 30 K (value adjustable). This therefore results in priority being given to solar heat. If the solar pump is stopped because the solar energy is insufficient, the boiler returns to "normal" operating mode. The solar regulator and the boiler regulator operate in tandem on Remeha:

- To increase the recovered solar energy
- To reduce gas consumption.

## 3.6 Technical specifications

- Electricity supply: 230 V 50 Hz
- ▶ Output: 10 1450 W

| Outside sensor         |      |      |      |      |      |      |     |     |     |     |     |     |
|------------------------|------|------|------|------|------|------|-----|-----|-----|-----|-----|-----|
| Temperature in °C      | -20  | -16  | -12  | -8   | -4   | 0    | 4   | 8   | 12  | 16  | 20  | 24  |
| Resistance in $\Omega$ | 2392 | 2088 | 1811 | 1562 | 1342 | 1149 | 984 | 842 | 720 | 616 | 528 | 454 |

| Outlet sensor circuit B+C<br>Domestic hot water sensor<br>System sensor |       |       |       |       |      |      |      |      |      |      |     |
|-------------------------------------------------------------------------|-------|-------|-------|-------|------|------|------|------|------|------|-----|
| Temperature in °C                                                       | 0     | 10    | 20    | 25    | 30   | 40   | 50   | 60   | 70   | 80   | 90  |
| Resistance in $\Omega$                                                  | 32014 | 19691 | 12474 | 10000 | 8080 | 5372 | 3661 | 2535 | 1794 | 1290 | 941 |

## Installation 4

#### Package list 4.1

The delivery includes:

- The VM iSense Pro module
- Quick installation guide
- USB stick with the installation and service manual and the user guide

#### Mounting 4.2

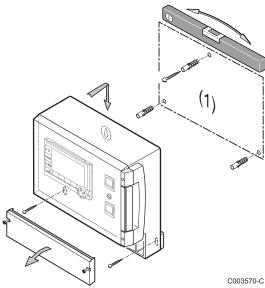

The VM iSense Pro module can be affixed to the wall or in an electrical cabinet.

- 1. Drill 3 holes.
  - (1) Drilling template
- 2. Affix the module.
- 3. Open the protective hood.
- 4. Secure the unit with the 3 screws.

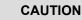

- Do not fit a power relay or a power circuit at a distance of less than 10 cm from the box.
- Failure to comply with these instructions could lead to interference and control unit malfunctioning or even damage to the electronic circuitry.

## 4.3 Electrical connections

### 4.3.1. Recommendations

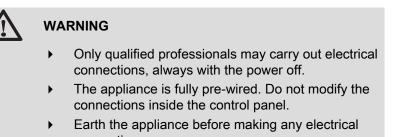

connections.

Make the electrical connections of the appliance according to:

- The instructions of the prevailing standards.
- The instructions on the electrical diagrams provided with the boiler.
- The manufacturer's instructions.

## CAUTION

- Separate the sensor cables from the 230 V cables.
- Use 2 pipes or cable guides at least 10 cm apart.
- Keep to the polarity shown on the terminals: phase (L), neutral (N) and earth ÷.

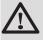

#### CAUTION

Failure to comply with these instructions could lead to interference and control unit malfunctioning or even damage to the electronic circuitry.

## 4.3.2. Access to the connection terminal

- 1. Unscrew the 2 screws.
- 2. Open the protective hood.

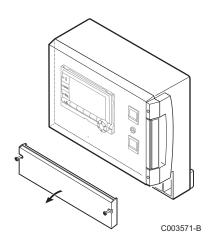

## 4.3.3. Description of the connection terminal block

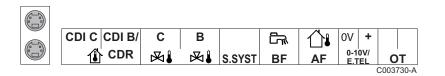

|                                                        | Connecting the BUS cascade<br>BUS cable - Package AD124 / AD134 / DB119                          | S.SYST         | System sensor - Package AD250                                                                   |  |  |  |
|--------------------------------------------------------|--------------------------------------------------------------------------------------------------|----------------|-------------------------------------------------------------------------------------------------|--|--|--|
| CDI C 🛈                                                | Remote control (Circuit C) - Package AD258                                                       | ि™ BF          | DHW sensor - Package AD212                                                                      |  |  |  |
| CDI B / CDR                                            | Remote control (Circuit B) - Package AD258<br>Radio remote control - Circuit B/C - Package AD256 | û∔ AF          | Outside sensor - Package FM46<br>Outside radio-controlled temperature<br>sensor - Package AD251 |  |  |  |
| ₩₽C                                                    | Outlet sensor circuit C - Package AD199                                                          | 0-10 V / E.TEL | Inlet 0-10 Volts<br>voice remote monitoring module -<br>Package AD152                           |  |  |  |
| ⊠∎B                                                    | Outlet sensor circuit B - Package AD199                                                          | ОТ             | OpenTherm                                                                                       |  |  |  |
| $\begin{array}{c c c c c c c c c c c c c c c c c c c $ |                                                                                                  |                |                                                                                                 |  |  |  |

| ©c       | Heating pump circuit C                                                                 |                 | 3 way valve circuit B |  |  |  |  |
|----------|----------------------------------------------------------------------------------------|-----------------|-----------------------|--|--|--|--|
| CS       | Safety contact - Factory fitted bridge <sup>(1)</sup>                                  |                 | D.H.W. load pump      |  |  |  |  |
| ⊗ C      | 3 way valve circuit C                                                                  | © AUX           | Auxiliary pump        |  |  |  |  |
| ₿В       | Heating pump circuit B                                                                 | ALIM 230 V/50Hz | Electricity supply    |  |  |  |  |
| CS       | Safety contact - Factory fitted bridge <sup>(1)</sup>                                  |                 |                       |  |  |  |  |
| (1) If u | (1) If using underfloor heating, remove the bridge CS and connect a safety thermostat. |                 |                       |  |  |  |  |

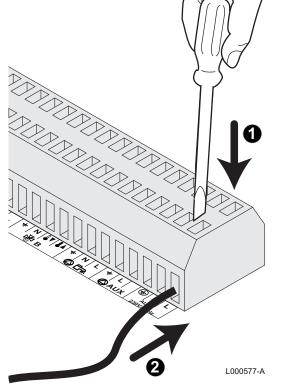

#### 4.3.4. Connection to the terminal block

To connect a wire to the terminal block, proceed as follows:

- 1. Strip 8 mm of wire.
- Maximum cross section of the wire: 1.5 mm<sup>2</sup>
- 2. Press the spring in the terminal block with a screwdriver.
- 3. Insert the wire into the terminal block.

### 4.3.5. Connecting the BUS cable

To connect a shielded 2 wire cable, use an existing AD124 bus cable with mini-DIN connector and proceed as follows:

1. Cut the BUS cable.

D

Ε

F

- 2. Connect the 4 wires of the BUS cable to the 3 contact terminal block.
- A Braided shield (Terminal 0V)
- B Brown wire (Terminal 0V)
- **C** Green wire (DO NOT USE)
  - White wire (Terminal B)
    - Yellow wire (Terminal A)
    - 2 wire shielded cable

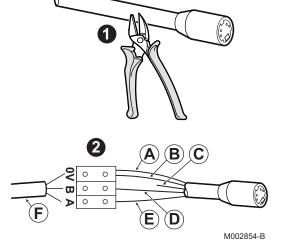

## 4.4 Installation and connection examples - Appliance set to OTH+3WV

## 4.4.1. Independent control system

### 1 mixed heating circuit

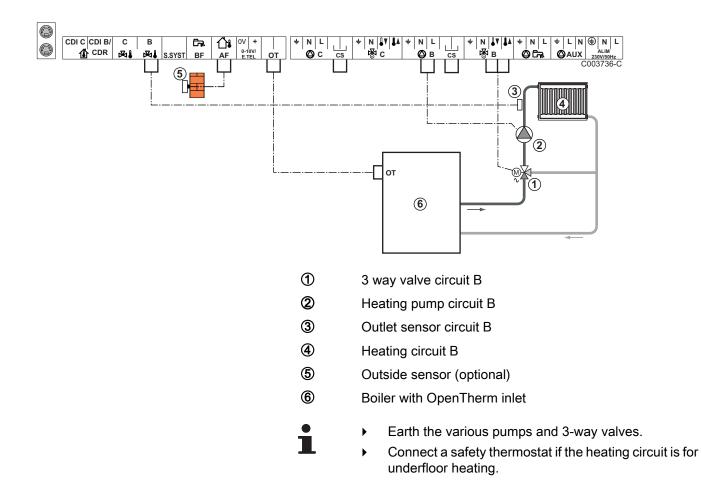

| Settings to be made for this type of installation |                                             |                     |                                     |  |  |  |  |
|---------------------------------------------------|---------------------------------------------|---------------------|-------------------------------------|--|--|--|--|
| Parameters                                        | Access                                      | Settings to be made | See chapter                         |  |  |  |  |
| CIRC.CURVE B                                      | Installer level<br>#SECONDARY INSTAL.P Menu | To be customised    | Setting the heating curve", page 46 |  |  |  |  |
| MAX. CIRC. B                                      | Installer level<br>#SECONDARY LIMITS Menu   | To be customised    | Professional settings", page 50     |  |  |  |  |

#### 2 mixed heating circuits and 1 DHW circuit

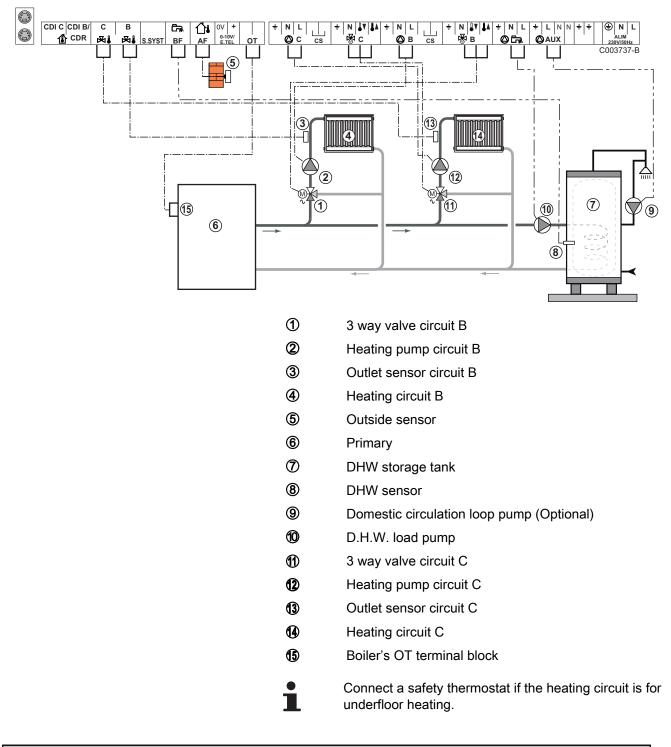

| Settings to be made for this type of installation |                                             |                     |                                     |  |  |  |  |
|---------------------------------------------------|---------------------------------------------|---------------------|-------------------------------------|--|--|--|--|
| Parameters                                        | Access                                      | Settings to be made | See chapter                         |  |  |  |  |
| CIRC.CURVE B                                      | Installer level<br>#SECONDARY INSTAL.P Menu | To be customised    | Setting the heating curve", page 46 |  |  |  |  |
| MAX. CIRC. B                                      | Installer level<br>#SECONDARY LIMITS Menu   | To be customised    | Professional settings", page 50     |  |  |  |  |

## 1 direct heating circuit + 1 mixed heating circuit + 1 DHW circuit

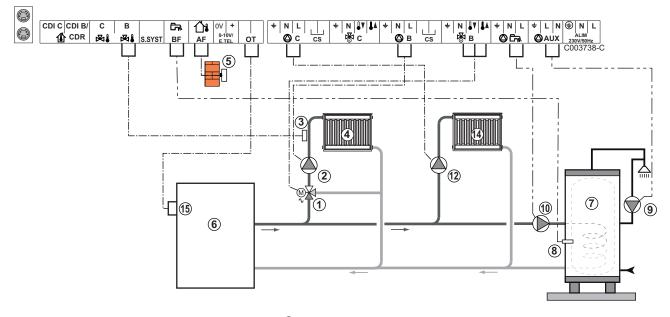

- ① 3 way valve circuit B
- 2 Heating pump circuit B
- 3 Outlet sensor circuit B
- ④ Heating circuit B
- ⑤ Outside sensor
- 6 Primary
- ⑦ DHW storage tank
- 8 DHW sensor
- Domestic circulation loop pump (Optional)
- 1 D.H.W. load pump
- 12 Heating pump circuit C
- Heating circuit C
- Boiler's OT terminal block

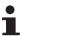

- Earth the various pumps and 3-way valves.
- Connect a safety thermostat if the heating circuit is for underfloor heating.

| Settings to be made for this type of installation       |                                                |                     |                                                               |  |  |  |
|---------------------------------------------------------|------------------------------------------------|---------------------|---------------------------------------------------------------|--|--|--|
| Parameters                                              | Access                                         | Settings to be made | See chapter                                                   |  |  |  |
| INSTALLATION                                            | Installer level<br>#SYSTEM Menu                | EXTENDED            | "Displaying the parameters in extended mode", page 42         |  |  |  |
| CIRC.CURVE B                                            | Installer level<br>#SECONDARY INSTAL.P<br>Menu | To be customised    | Setting the heating curve", page                              |  |  |  |
| MAX. CIRC. B                                            | Installer level<br>#SECONDARY LIMITS Menu      | To be customised    | ■ "Professional settings", page 50                            |  |  |  |
| If circuit C is a direct circuit without a flow sensor: | Installer level<br>#SYSTEM Menu                | DIRECT              | Setting the parameters specific to the installation", page 43 |  |  |  |
| CIRC.C <sup>(1)</sup>                                   |                                                |                     |                                                               |  |  |  |
| CIRC.CURVE C                                            | Installer level<br>#SECONDARY INSTAL.P<br>Menu | To be customised    | "Setting the heating curve", page 46                          |  |  |  |
| (1) The parameter is only display                       | ed if INSTALLATION parameter is se             | t to EXTENDED.      | -                                                             |  |  |  |

#### Hot water storage tank connection

#### QUADRO DU storage tank

In this installation example, the storage tank (type QUADRO DU) incorporates a domestic hot water zone. The boiler starts up systematically to maintain the domestic hot water zone in the storage tank or to maintain the independent tank at temperature.

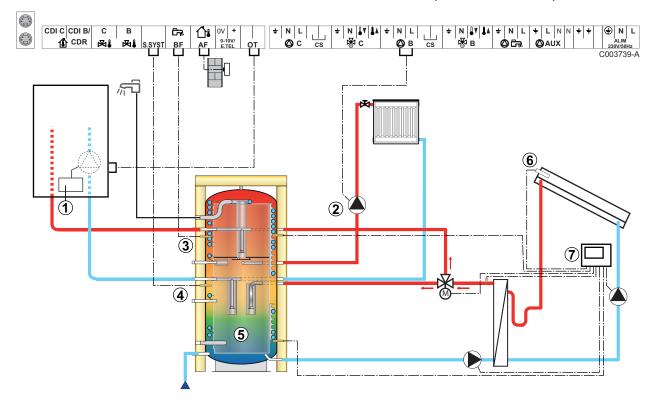

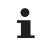

ᠿ

2

1

This type of installation only works if the boiler incorporates a boiler pump managed by the boiler regulator.

- Boiler regulator
- Connect the heating pump (Circuit B).
- 3 DHW sensor
- **(4)** Connect the sensor from the storage tank (Package AD250).
- 5 Buffer tank.
- 6 Solar sensor probe.
  - Connect the solar station to the solar collectors.

| Settings to be made for this type of installation                                |                                 |                     |                                                                |  |  |  |  |
|----------------------------------------------------------------------------------|---------------------------------|---------------------|----------------------------------------------------------------|--|--|--|--|
| Parameters                                                                       | Access                          | Settings to be made | See chapter                                                    |  |  |  |  |
| INSTALLATION                                                                     | Installer level<br>#SYSTEM Menu | EXTENDED            | ■ "Displaying the parameters in extended mode", page 42        |  |  |  |  |
| I.SYST                                                                           | Installer level<br>#SYSTEM Menu | BUFFER TANK         | "Setting the parameters specific to the installation", page 43 |  |  |  |  |
| If circuit B is a direct circuit without a flow sensor:<br>CIRC.B <sup>(1)</sup> | Installer level<br>#SYSTEM Menu | DIRECT              | Setting the parameters specific to the installation", page 43  |  |  |  |  |
| (1) The parameter is only displayed if <b>INS</b>                                |                                 |                     |                                                                |  |  |  |  |

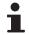

The DHW part is maintained at the DHW set point by the boiler.

The heating zone is maintained at the set temperature calculated according to the outside temperature. The zone is reheated when the heating buffer temperature sensor (5) falls -6°C below the calculated set temperature. Reheating in the heating zone stops when the heating buffer temperature rises above the calculated set temperature.

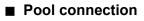

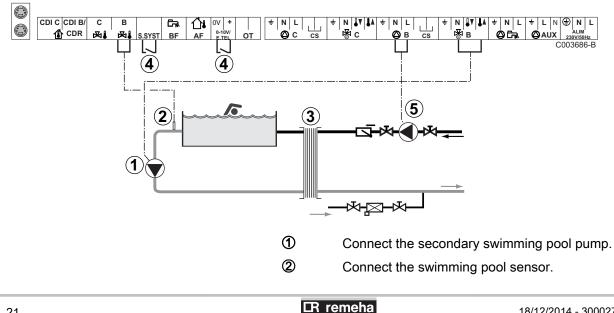

Plate heat exchanger.

3

4

(5)

Pool heating cut-off control

When the parameter I.TEL or S.SYST is set to

**0/1 B**, the swimming pool is no longer heated when the contact is open (factory setting); only the antifreeze function continues to run. The contact direction can still be adjusted with parameter **CT.TEL** or **CT.SYST**.

Connect the primary swimming pool pump.

| Settings to be made for this type of installation                                                                  |                                              |                                                                                                    |                                                                     |
|----------------------------------------------------------------------------------------------------|----------------------------------------------|----------------------------------------------------------------------------------------------------|---------------------------------------------------------------------|
| Parameters                                                                                                    | Access                                       | Settings to be made                                                                                                 | See chapter                                                         |
| INSTALLATION                                                                                                    | Installer level<br>#SYSTEM Menu              | EXTENDED                                                                                                    | ■ "Displaying the parameters in extended mode", page 42             |
| MAX. CIRC. B                                                                                                    | Installer level<br>#SECONDARY LIMITS<br>Menu | Set the value of <b>MAX.</b><br><b>CIRC. B</b> to the temperature<br>corresponding to the<br>needs of the exchanger | ■ "Professional settings", page 50                                  |
| CIRC.B <sup>(1)</sup>                                                                                              | Installer level<br><b>#SYSTEM</b> Menu       | SWIM.P.                                                                                                    | Setting the parameters<br>specific to the installation", page<br>43 |
| If a heating shutdown command<br>is connected to the 0-10V inlet<br>on the terminal block:<br><b>IN 0-10V</b>      | Installer level<br><b>#SYSTEM</b> Menu       | NO                                                                                                    | Setting the parameters<br>specific to the installation", page<br>43 |
| If a heating shutdown command<br>is connected to the 0-10V inlet<br>on the terminal block:<br>I.TEL <sup>(2)</sup> | Installer level<br><b>#SYSTEM</b> Menu       | 0/1 B                                                                                                    | Setting the parameters<br>specific to the installation", page<br>43 |
| <ul><li>(1) The parameter is only displayed</li><li>(2) The parameter is only displayed</li></ul>                  |                                              |                                                                                                    |                                                                     |

#### Controlling the pool circuit

The control system can be used to manage a swimming pool circuit in both cases:

#### Case 1: The control system regulates the primary circuit (boiler/ exchanger) and the secondary circuit (exchanger/pool).

- Connect the primary circuit pump (boiler/exchanger) to the pump B outlet. The temperature MAX. CIRC. B is then guaranteed during comfort periods on programme B in summer and winter alike.
- Connect the pool sensor (package AD212) to the **S OUTL B** input.
- Set the set point of the pool sensor using key ↓ in the range 5 -39°C.

## Case 2: The pool has already a regulation system that is to be kept. The control system only regulates the primary circuit (boiler/exchanger).

• Connect the primary circuit pump (boiler/exchanger) to the pump **B** outlet.

The temperature **MAX. CIRC. B** is then guaranteed during comfort periods on programme **B** in summer and winter alike.

The swimming pool can also be connected to circuit C:

- Make the connection to the terminal blocks marked
   C.
- Set the parameters for circuit **C**.

#### Hourly programming of the secondary circuit pump

The secondary pump operates during programme  ${\bf B}$  comfort periods in summer and winter alike.

#### Stopping

Т.

To prepare your pool for winter, consult your pool specialist.

#### Connecting a mixed tank

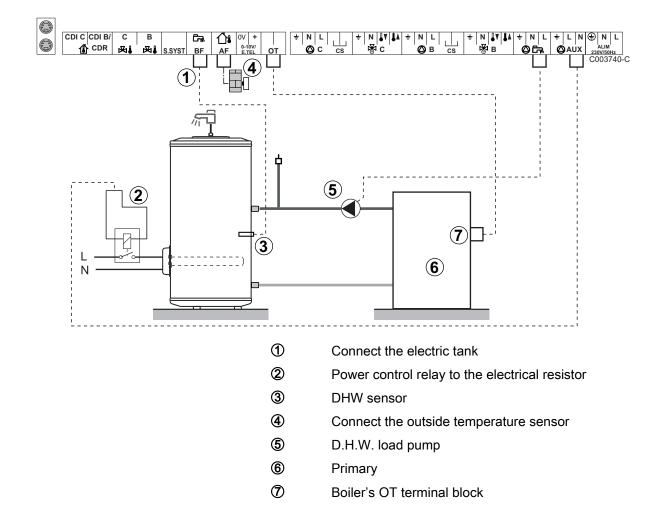

| Settings to be made for this type of installation |                                 |                                                                                                  |                                                               |  |  |
|---------------------------------------------------|---------------------------------|--------------------------------------------------------------------------------------------------|---------------------------------------------------------------|--|--|
| Parameters                                        | Access                          | Settings to be made                                                                              | See chapter                                                   |  |  |
| INSTALLATION                                      | Installer level<br>#SYSTEM Menu | EXTENDED                                                                                         | Displaying the parameters in extended mode", page 42          |  |  |
| <b>S.AUX</b> <sup>(1)</sup>                       | Installer level<br>#SYSTEM Menu | DHW ELEC                                                                                         | Setting the parameters specific to the installation", page 43 |  |  |
| (1) The parameter                                 | is only displayed if IN         | (1) The parameter is only displayed if <b>INSTALLATION</b> parameter is set to <b>EXTENDED</b> . |                                                               |  |  |

### Connecting the options

For example: TELCOM remote vocal monitoring module, remote controls for circuits **B** and **C**, second DHW tank

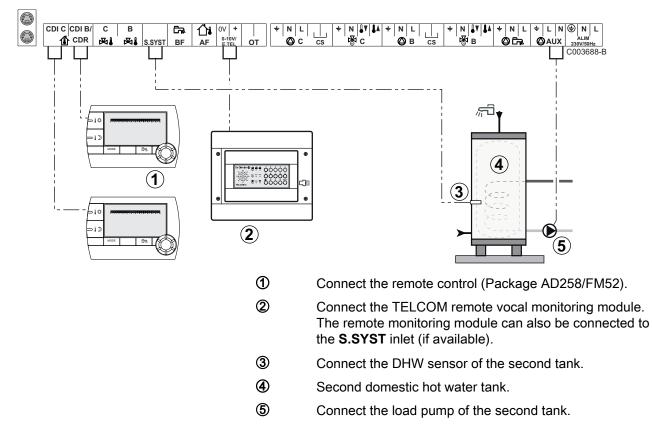

| Settings to be made for this type of installation                                                                                                    |                                        |                     |                                                                |  |
|----------------------------------------------------------------------------------------------------|----------------------------------------|---------------------|----------------------------------------------------------------|--|
| Parameters                                                                                                    | Access                                 | Settings to be made | See chapter                                                    |  |
| INSTALLATION                                                                                                    | Installer level<br>#SYSTEM Menu        | EXTENDED            | "Displaying the parameters in extended mode", page 42          |  |
| If second tank connected:<br>S.AUX <sup>(1)</sup>                                                                                                    | Installer level<br>#SYSTEM Menu        | DHW                 | "Setting the parameters specific to the installation", page 43 |  |
| If a remote monitoring module is<br>connected to the 0-10V inlet on the<br>terminal block:<br>IN 0-10V                                                                                                    | Installer level<br>#SYSTEM Menu        | NO                  | "Setting the parameters specific to the installation", page 43 |  |
| If a remote monitoring module is<br>connected to the 0-10V inlet on the<br>terminal block:<br>I.TEL <sup>(2)</sup>                                                                                                    | Installer level<br><b>#SYSTEM</b> Menu | ANTIFR              | "Setting the parameters specific to the installation", page 43 |  |
| I.SYST                                                                                                    | Installer level<br>#SYSTEM Menu        | To be customised    | Setting the parameters specific to the installation", page 43  |  |
| CTC.I.SYST                                                                                                    | Installer level<br>#SYSTEM Menu        | To be customised    | "Setting the parameters specific to the installation", page 43 |  |
| <ol> <li>The parameter is only displayed if <b>INST</b>.</li> <li>The parameter is only displayed if the parameter is only displayed if the parameter is</li></ol> | •                                      |                     |                                                                |  |

## 4.4.2. Cascade of boilers equipped with OTH bus

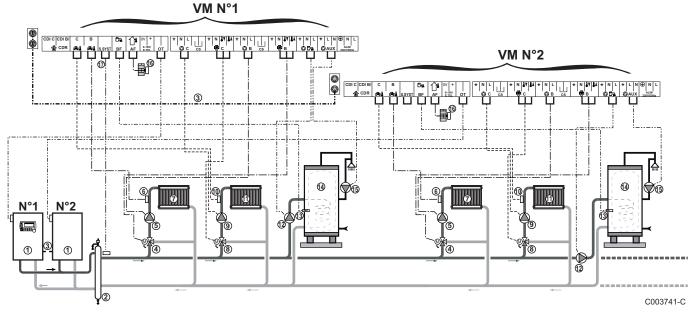

#### ■ Boiler cascade equipped with VM iSense Pro

1

DHW priority is activated on all of the system's secondary circuits.

- Master boiler equipped with a OpenTherm control panel
   Secondary boiler
- 2 Low loss header

3

- BUS cable to make the link between boilers
- ④ 3 way valve circuit B
- (5) Heating pump circuit B
- 6 Outlet sensor circuit B
- ⑦ Heating circuit B
- (8) 3 way valve circuit C
- (9) Heating pump circuit C
- 10 Outlet sensor circuit C
- Heating circuit C
- D.H.W. load pump
- 13 DHW sensor
- DHW storage tank
- Domestic circulation loop pump (Optional)
- (6) Outside sensor (Optional)
- System sensor

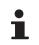

Connect a safety thermostat if the heating circuit is for underfloor heating.

| Settings to be made for this type of installation: VM iSense Pro master module |                                                                                  |                     |                                                       |  |
|--------------------------------------------------------------------------------|----------------------------------------------------------------------------------|---------------------|-------------------------------------------------------|--|
| Parameters                                                                     | Access                                                                           | Settings to be made | See chapter                                           |  |
| INSTALLATION                                                                   | Installer level<br>#SYSTEM Menu                                                  | EXTENDED            | "Displaying the parameters in extended mode", page 42 |  |
| CASCADE <sup>(1)</sup>                                                         | Installer level<br><b>#NETWORK</b> Menu                                          | ON                  | Configuring the network", page 57                     |  |
| MASTER CONTROLER <sup>(1)</sup>                                                | Installer level<br><b>#SYSTEM</b> Menu                                           | ON                  |                                                       |  |
| SYSTEM NETWORK <sup>(1)</sup>                                                  | Installer level<br>#SYSTEM Menu                                                  | ADD GENE MANU       |                                                       |  |
| PERMUT                                                                         |                                                                                  |                     |                                                       |  |
| (1) The parameter is only disp                                                 | (1) The parameter is only displayed if INSTALLATION parameter is set to EXTENDED |                     |                                                       |  |

| Settings to be made for this type of installation: VM iSense Pro slave module |                                         |                          |                                                          |
|-------------------------------------------------------------------------------|-----------------------------------------|--------------------------|----------------------------------------------------------|
| Parameters                                                                    | Access                                  | Settings to be made      | See chapter                                              |
| INSTALLATION                                                                  | Installer level<br>#SYSTEM Menu         | EXTENDED                 | "Displaying the parameters in extended mode",<br>page 42 |
| CASCADE <sup>(1)</sup>                                                        | Installer level<br><b>#NETWORK</b> Menu | ON                       | Configuring the network", page 57                        |
| MASTER CONTROLER <sup>(1)</sup>                                               | Installer level<br><b>#SYSTEM</b> Menu  | OFF                      |                                                          |
| SLAVE NUMBER <sup>(1)</sup>                                                   | Installer level<br>#SYSTEM Menu         | 2, 3,                    |                                                          |
| (1) The parameter is only displ                                               | ayed if INSTALLATION                    | parameter is set to EXTE | NDED                                                     |

## Cascade of one boiler equipped with VM iSense Pro and one boiler equipped with an OTH Modbus interface board

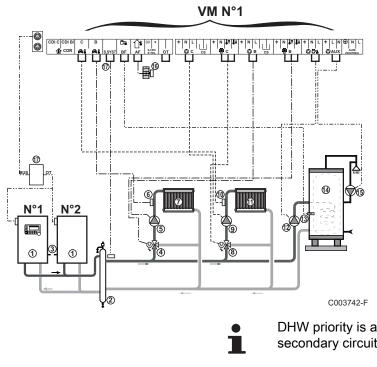

DHW priority is activated on all of the system's secondary circuits.

- (1) Master boiler equipped with a OpenTherm control panel
- Secondary boilerLow loss header
- BUS cable to make the link between boilers
- ④ 3 way valve circuit B
- (5) Heating pump circuit B
- Outlet sensor circuit B
- ⑦ Heating circuit B
- 8 3 way valve circuit C
- 9 Heating pump circuit C
- Outlet sensor circuit C
- Heating circuit C
- D.H.W. load pump
- 13 DHW sensor
- DHW storage tank
- (5) Domestic circulation loop pump (Optional)
- Outside sensor (Optional)
  - OTH Modbus interface board (Package AD286 / AD287)
  - System sensor

1

Ð

Connect a safety thermostat if the heating circuit is for underfloor heating.

| Settings to be made for this type of installation: VM iSense Pro master module |                                                                                  |                     |                                                       |  |
|--------------------------------------------------------------------------------|----------------------------------------------------------------------------------|---------------------|-------------------------------------------------------|--|
| Parameters                                                                     | Access                                                                           | Settings to be made | See chapter                                           |  |
| INSTALLATION                                                                   | Installer level<br>#SYSTEM Menu                                                  | EXTENDED            | "Displaying the parameters in extended mode", page 42 |  |
| CASCADE <sup>(1)</sup>                                                         | Installer level<br>#NETWORK Menu                                                 | ON                  | Configuring the network", page 57                     |  |
| MASTER CONTROLER <sup>(1)</sup>                                                | Installer level<br><b>#SYSTEM</b> Menu                                           | ON                  |                                                       |  |
| SYSTEM NETWORK <sup>(1)</sup>                                                  | Installer level<br>#SYSTEM Menu                                                  | ADD SLAVE           |                                                       |  |
| PERMUT                                                                         |                                                                                  |                     |                                                       |  |
| (1) The parameter is only disp                                                 | (1) The parameter is only displayed if INSTALLATION parameter is set to EXTENDED |                     |                                                       |  |

| Settings to be made for this type of installation: VM iSense Pro slave module |                                  |                          |                                                       |
|-------------------------------------------------------------------------------|----------------------------------|--------------------------|-------------------------------------------------------|
| Parameters                                                                    | Access                           | Settings to be made      | See chapter                                           |
| INSTALLATION                                                                  | Installer level<br>#SYSTEM Menu  | EXTENDED                 | "Displaying the parameters in extended mode", page 42 |
| CASCADE <sup>(1)</sup>                                                        | Installer level<br>#NETWORK Menu | ON                       | Configuring the network", page 57                     |
| MASTER CONTROLER <sup>(1)</sup>                                               | Installer level<br>#SYSTEM Menu  | OFF                      |                                                       |
| SLAVE NUMBER <sup>(1)</sup>                                                   | Installer level<br>#SYSTEM Menu  | 2, 3,                    |                                                       |
| (1) The parameter is only disp                                                | ayed if INSTALLATION             | parameter is set to EXTE | NDED                                                  |

## 4.5 Installation and connection examples - Appliance set to 0/1+V3V

## 4.5.1. Independent control system

## 1 mixed heating circuit

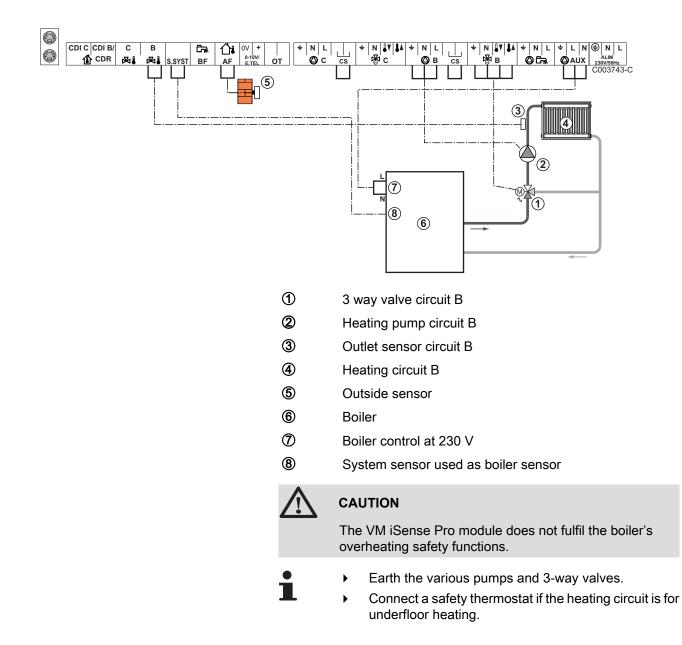

| Settings to be made for this type of installation |                                                                    |                     |                                      |
|---------------------------------------------------|--------------------------------------------------------------------|---------------------|--------------------------------------|
| Parameters                                        | Access                                                             | Settings to be made | See chapter                          |
| CIRC.CURVE B                                      | Installer level<br><b>#SECONDARY INSTAL.P</b> RE<br>P.INSTAL} Menu | To be customised    | "Setting the heating curve", page 46 |
| MAX. CIRC. B                                      | Installer level<br>#SECONDARY LIMITS Menu                          | To be customised    | Professional settings", page 50      |

#### 2 mixed heating circuits and 1 DHW circuit

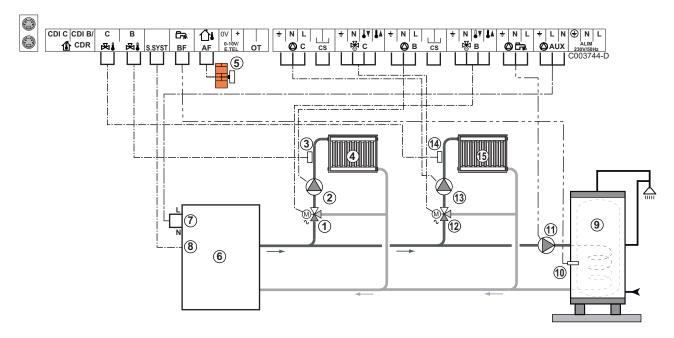

- ① 3 way valve circuit B
- 2 Heating pump circuit B
- ③ Outlet sensor circuit B
- ④ Heating circuit B
- ⑤ Outside sensor
- 6 Boiler
- ⑦ Boiler control at 230 V
- 8 System sensor used as boiler sensor
- Object Storage Tenk
- 10 DHW sensor
- ① D.H.W. load pump
- 3 way valve circuit C
- (1) Heating pump circuit C
- Outlet sensor circuit C
- (5) Heating circuit C

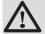

#### CAUTION

The VM iSense Pro module does not fulfil the boiler's overheating safety functions.

- 1
  - Earth the various pumps and 3-way valves.
    - Connect a safety thermostat if the heating circuit is for underfloor heating.

| Settings to be m | Settings to be made for this type of installation |                     |                                     |  |  |
|------------------|---------------------------------------------------|---------------------|-------------------------------------|--|--|
| Parameters       | Access                                            | Settings to be made | See chapter                         |  |  |
| CIRC.CURVE B     | Installer level<br>#SECONDARY INSTAL.P Menu       | To be customised    | Setting the heating curve", page 46 |  |  |
| MAX. CIRC. B     | Installer level<br>#SECONDARY LIMITS Menu         | To be customised    | Professional settings", page 50     |  |  |
| CIRC.CURVE C     | Installer level<br>#SECONDARY INSTAL.P Menu       | To be customised    | Setting the heating curve", page 46 |  |  |
| MAX. CIRC. C     | Installer level<br>#SECONDARY LIMITS Menu         | To be customised    | Professional settings", page 50     |  |  |

## 1 direct heating circuit + 1 mixed heating circuit + 1 DHW circuit

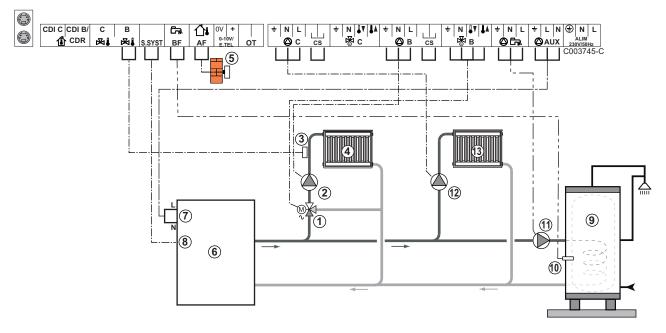

- ① 3 way valve circuit B
- 2 Heating pump circuit B
- ③ Outlet sensor circuit B
- ④ Heating circuit B
- (5) Outside sensor
- 6 Boiler
- ⑦ Boiler control at 230 V
- 8 System sensor used as boiler sensor
- OHW storage tank
- 10 DHW sensor
- ① D.H.W. load pump
- 12 Heating pump circuit C

Heating circuit C

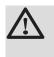

## CAUTION

The VM iSense Pro module does not fulfil the boiler's overheating safety functions.

- Earth the various pumps and 3-way valves.
  - Connect a safety thermostat if the heating circuit is for underfloor heating.

| Settings to be made for this type of installation                                          |                                                |                     |                                                               |  |
|--------------------------------------------------------------------------------------------|------------------------------------------------|---------------------|---------------------------------------------------------------|--|
| Parameters                                                                                 | Access                                         | Settings to be made | See chapter                                                   |  |
| INSTALLATION                                                                               | Installer level<br>#SYSTEM Menu                | EXTENDED            | "Displaying the parameters in extended mode", page 42         |  |
| CIRC.CURVE B                                                                               | Installer level<br>#SECONDARY INSTAL.P<br>Menu | To be customised    | Setting the heating curve", page                              |  |
| MAX. CIRC. B                                                                               | Installer level<br>#SECONDARY LIMITS Menu      | To be customised    | ■ "Professional settings", page 50                            |  |
| If circuit C is a direct circuit<br>without a flow sensor:<br><b>CIRC.C</b> <sup>(1)</sup> | Installer level<br><b>#SYSTEM</b> Menu         | DIRECT              | Setting the parameters specific to the installation", page 43 |  |
| CIRC.CURVE C                                                                               | Installer level<br>#SECONDARY INSTAL.P<br>Menu | To be customised    | Setting the heating curve", page                              |  |

(1) The parameter is only displayed if INSTALLATION parameter is set to EXTENDED

## Pool connection

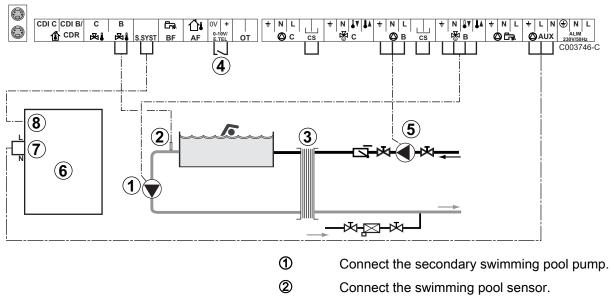

3 Plate heat exchanger.

IR remeha

4 Pool heating cut-off control

| • |  |
|---|--|
|   |  |

When the parameter I.TEL is on 0/1 BR B}, the swimming pool is no longer heated when the contact is open (factory setting), only the antifreeze continues to be active. The contact direction can still be adjusted by the parameter CT.TEL.

- (5) Connect the primary swimming pool pump.
- 6 Boiler
- 1 Boiler control at 230 V
- (8) System sensor used as boiler sensor

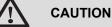

The VM iSense Pro module does not fulfil the boiler's overheating safety functions.

| Settings to be made for this type of installation                                                                  |                                              |                                                                                                    |                                                                     |  |
|----------------------------------------------------------------------------------------------------|----------------------------------------------|----------------------------------------------------------------------------------------------------|---------------------------------------------------------------------|--|
| Parameters                                                                                                    | Access                                       | Settings to be made                                                                                                  | See chapter                                                         |  |
| INSTALLATION                                                                                                    | Installer level<br><b>#SYSTEM</b> Menu       | EXTENDED                                                                                                    | "Displaying the parameters in extended mode", page 42               |  |
| MAX. CIRC. B                                                                                                    | Installer level<br>#SECONDARY LIMITS<br>Menu | Set the value of <b>MAX</b> .<br><b>CIRC. B</b> to the temperature<br>corresponding to the<br>needs of the exchanger | ■ "Professional settings", page 50                                  |  |
| <b>CIRC.B</b> <sup>(1)</sup>                                                                                       | Installer level<br>#SYSTEM Menu              | SWIM.P.                                                                                                    | Setting the parameters<br>specific to the installation", page<br>43 |  |
| If a heating shutdown command<br>is connected to the 0-10V inlet<br>on the terminal block:<br><b>IN 0-10V</b>      | Installer level<br><b>#SYSTEM</b> Menu       | NO                                                                                                    | Setting the parameters<br>specific to the installation", page<br>43 |  |
| If a heating shutdown command<br>is connected to the 0-10V inlet<br>on the terminal block:<br>I.TEL <sup>(2)</sup> | Installer level<br>#SYSTEM Menu              | 0/1 B                                                                                                    | Setting the parameters<br>specific to the installation", page<br>43 |  |

#### Controlling the pool circuit

The control system can be used to manage a swimming pool circuit in both cases:

#### Case 1: The control system regulates the primary circuit (boiler/ exchanger) and the secondary circuit (exchanger/pool).

- Connect the primary circuit pump (boiler/exchanger) to the pump B outlet. The temperature MAX. CIRC. B is then guaranteed during comfort periods on programme B in summer and winter alike.
- Connect the pool sensor (package AD212) to the S OUTL B input.
- ▶ Set the set point of the pool sensor using key ↓ in the range 5 -39°C.

Case 2: The pool has already a regulation system that is to be kept. The control system only regulates the primary circuit (boiler/exchanger).

• Connect the primary circuit pump (boiler/exchanger) to the pump **B** outlet.

The temperature **MAX. CIRC. B** is then guaranteed during comfort periods on programme **B** in summer and winter alike.

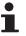

The swimming pool can also be connected to circuit C:

- Make the connection to the terminal blocks marked **C**.
- Set the parameters for circuit **C**.

#### Hourly programming of the secondary circuit pump

The secondary pump operates during programme **B** comfort periods in summer and winter alike.

#### Stopping

To prepare your pool for winter, consult your pool specialist.

#### Connecting the options

For example: TELCOM remote vocal monitoring module, remote controls for circuits **B** and **C**, second DHW tank

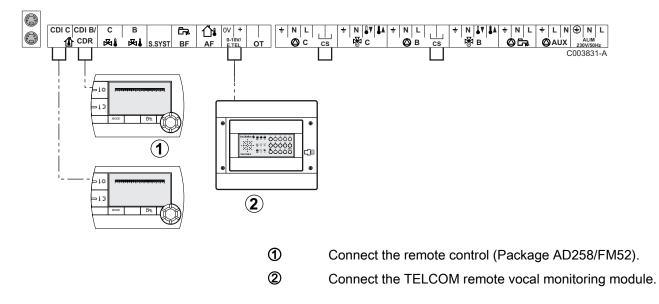

| Settings to be made for this type of installation                                                                  |                                        |                     |                                                                |  |
|----------------------------------------------------------------------------------------------------|----------------------------------------|---------------------|----------------------------------------------------------------|--|
| Parameters                                                                                                    | Access                                 | Settings to be made | See chapter                                                    |  |
| INSTALLATION                                                                                                    | Installer level<br>#SYSTEM Menu        | EXTENDED            | "Displaying the parameters in extended mode", page 42          |  |
| If a remote monitoring module is<br>connected to the 0-10V inlet on the<br>terminal block:<br>IN 0-10V             | Installer level<br><b>#SYSTEM</b> Menu | NO                  | "Setting the parameters specific to the installation", page 43 |  |
| If a remote monitoring module is<br>connected to the 0-10V inlet on the<br>terminal block:<br>I.TEL <sup>(1)</sup> | Installer level<br><b>#SYSTEM</b> Menu | ANTIFR              | Setting the parameters specific to the installation", page 43  |  |
| (1) The parameter is only displayed if the parameter IN 0-10V is set to OFF.                                       |                                        |                     |                                                                |  |

## 4.5.2. Slave control system in cascade

### ■ Connecting 2 x 2 valve circuits and a DHW tank

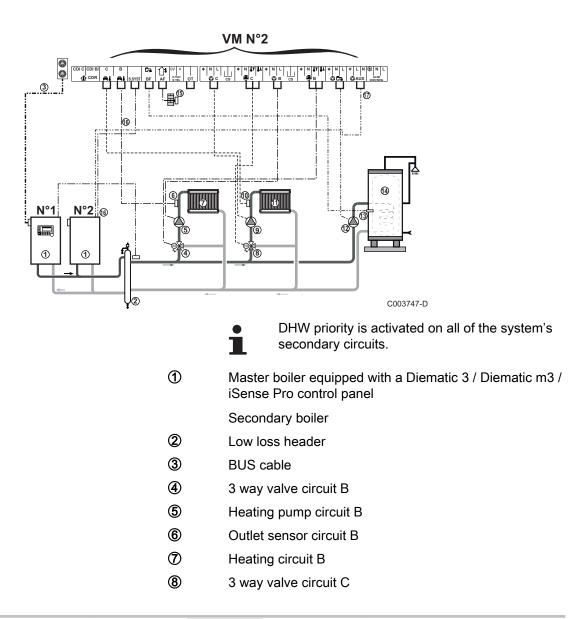

- Heating pump circuit C
- 1 Outlet sensor circuit C
- Heating circuit C
- D.H.W. load pump
- DHW sensor

9

- DHW storage tank
- (5) Outside sensor (Optional)
- **(6)** System sensor used as boiler sensor
- Boiler control at 230 V

| Settings to be made for this type of installation: VM iSense Pro slave module    |                                  |                     |                                                          |  |
|----------------------------------------------------------------------------------|----------------------------------|---------------------|----------------------------------------------------------|--|
| Parameters                                                                       | Access                           | Settings to be made | See chapter                                              |  |
| INSTALLATION                                                                     | Installer level<br>#SYSTEM Menu  | EXTENDED            | "Displaying the parameters in extended mode",<br>page 42 |  |
| CASCADE <sup>(1)</sup>                                                           | Installer level<br>#NETWORK Menu | ON                  | Configuring the network", page 57                        |  |
| MASTER CONTROLER <sup>(1)</sup>                                                  | Installer level<br>#SYSTEM Menu  | OFF                 |                                                          |  |
| SLAVE NUMBER <sup>(1)</sup>                                                      | Installer level<br>#SYSTEM Menu  | 2, 3,               |                                                          |  |
| (1) The parameter is only displayed if INSTALLATION parameter is set to EXTENDED |                                  |                     |                                                          |  |

## 4.6 Electrical connection diagram

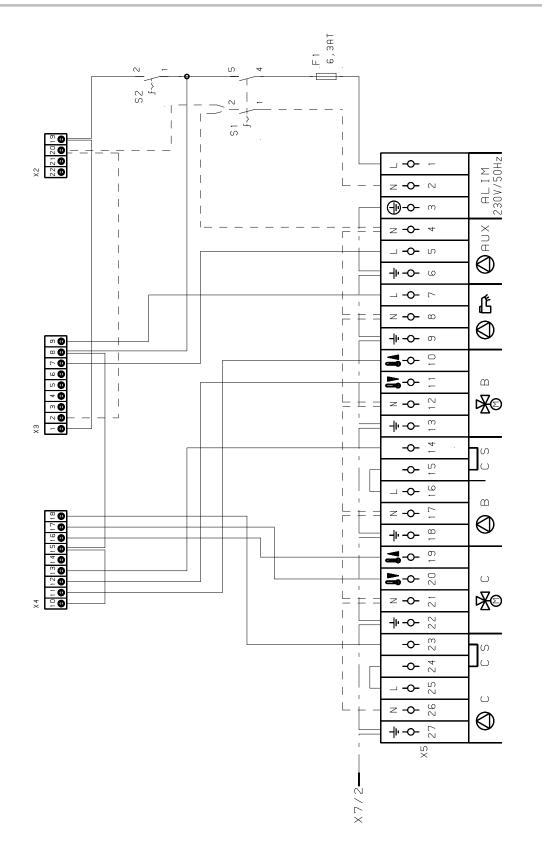

M002856-A

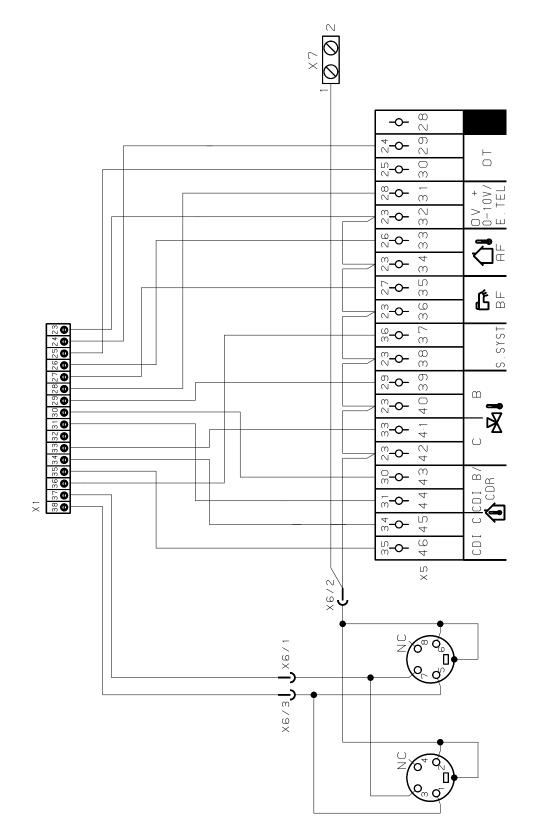

M002855-A

### **Operating the appliance** 5

#### Powering up for the first time 5.1

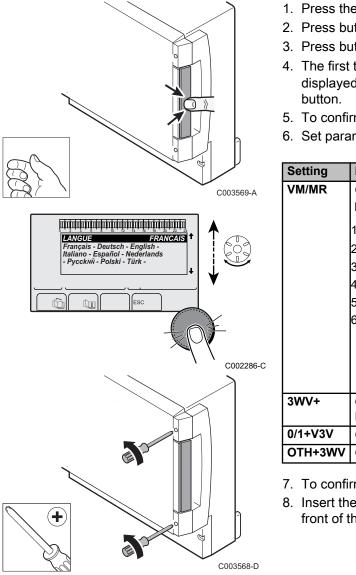

- 1. Press the spring-loaded tab to open the protective cover.
- 2. Press button ON.
- 3. Press button AUTO.
- 4. The first time the boiler is powered up, the LANGUAGE menu is displayed. Select the desired language by turning the rotary
- 5. To confirm, press the rotary button.
- 6. Set parameter CONFIGURATION. Select the desired setting:

| Setting | Description                                                                                                    |
|---------|----------------------------------------------------------------------------------------------------|
| VM/MR   | Operation with all Diematic control systems - No DHW priority.<br>If CONFIGURATION parameter is set to VM/MR:                                                                                                    |
|         | 1. Press key 🛔 for around 5 seconds.                                                                                                    |
|         | 2. Select the menu <b>#SYSTEM</b> .                                                                                                    |
|         | 3. Set the parameter <b>INSTALLATION</b> to <b>EXTENDED</b> .                                                                                                    |
|         | <ol><li>Select the menu <b>#NETWORK</b>.</li></ol>                                                                                                    |
|         | 5. Select the parameter VM NUMBER.                                                                                                    |
|         | <ol> <li>Assign a code (from 20 to 39) to the appliance. The codes<br/>assigned to the devices must always be done in increasing<br/>order starting with <b>20</b> and without omitting any numbers.<br/>Never assign the same code to 2 different VM iSense<br/>Pro control systems.</li> </ol> |
| 3WV+    | Operation with Diematic-m 3 - iSense Pro control systems -<br>DHW priority available.                                                                                                    |
| 0/1+V3V | Control for an ON/OFF generator                                                                                                    |
| OTH+3WV | Control for a generator by BUS OpenTherm                                                                                                    |

7. To confirm, press the rotary button.

8. Insert the 2 screws (provided in the documentation bag) at the front of the module to guarantee protection rating IP21.

- I

AUTO

## 5.2 Access to the various browsing levels

SUNDAY 11:45

,ı**™**®R00M

C002219-D-04

#### 5.2.1. User level

The information and settings in the User level can be accessed by everyone.

1. Press the  $\rightarrow$  key.

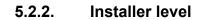

The information and settings in the Installer level can be accessed by experienced people.

1. Press the  $\rightarrow$  key.

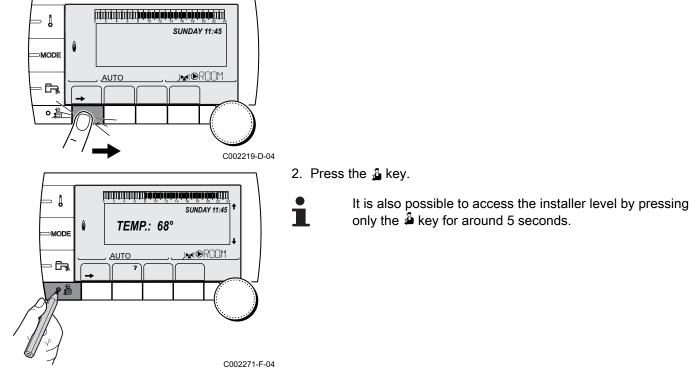

- Į

∍ [

MODE

AUTO

#### 5.2.3. After Sales level

The After Sales Service information and settings can be accessed by the professional providing the After Sales Service.

1. Press the  $\rightarrow$  key.

2. Press key 🔓 for around 5 seconds.

It is also possible to access the After Sales level by pressing only the 🎍 key for around 10 seconds.

5.3 Browsing in the menus

M.

أللتة بعة بغيه تجهة تعبقه بشيشتيت التشاريين

**TEMP.:** 68°

AUTO

SUNDAY 11:45

SUNDAY 11:45

,INTOROOM

C002219-D-04

C002235-F-04

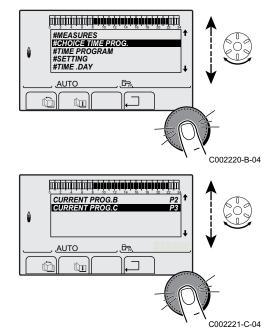

- 1. To select the desired menu, turn the rotary button.

- 3. To select the desired parameter, turn the rotary button.
- 4. To modify the parameter, press the rotary button.
  - To go back to the previous display, press the key  $\square$ .

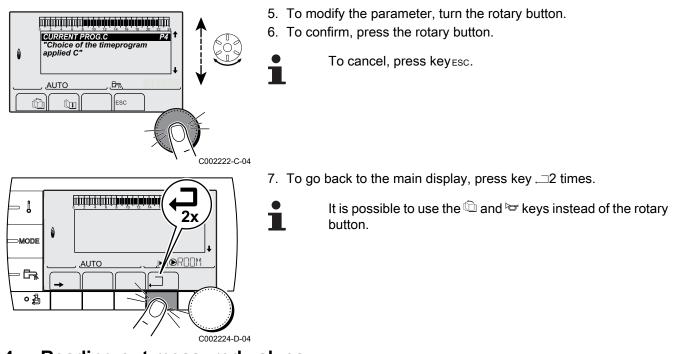

5.4 Reading out measured values

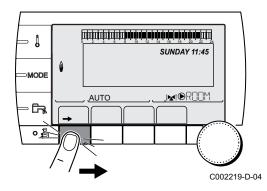

The various values measured by the appliance are displayed in the **#MEASURES** menu.

- 1. To access user level: Press the  $\rightarrow$  key.
- 2. Select the menu #MEASURES.
  - Turn the rotary button to scroll through the menus or modify a value.
  - Press the rotary button to access the selected menu or confirm a value modification.

For a detailed explanation of menu browsing, refer to the chapter: "Browsing in the menus", page 40.

| User level - #MEAS                                                                                                    | r level - #MEASURES menu                                                              |      |
|----------------------------------------------------------------------------------------------------|---------------------------------------------------------------------------------------|------|
| Parameter                                                                                                    | Description                                                                           | Unit |
| OUTSIDE TEMP.                                                                                                    | Outside temperature                                                                   | °C   |
| ROOMTEMP.B <sup>(1)</sup>                                                                                                    | Room temperature of circuit B                                                         | °C   |
| ROOMTEMP.C <sup>(1)</sup>                                                                                                    | Room temperature of circuit C                                                         | °C   |
| BOILER TEMP <sup>(2)</sup>                                                                                                    | Water temperature in the boiler                                                       | °C   |
| WATER TEMP. <sup>(1)</sup>                                                                                                    | Water temperature in the DHW tank                                                     | °C   |
| STOR.TANK.TEMP                                                                                                    | Water temperature in the storage tank                                                 | °C   |
| SWIMMING P.T.B                                                                                                    | Water temperature of the swimming pool on circuit B                                   | °C   |
| SWIMMING P.T.C                                                                                                    | Water temperature of the swimming pool on circuit C                                   | °C   |
| OUTLET TEMP.B                                                                                                    | Temperature of the flow water in circuit B                                            | °C   |
| <ul><li>(1) The parameter is or</li><li>(2) According to the contract of the contract of the c</li></ul> | hly displayed for the options, circuits or sensors actually connected.<br>nfiguration | ·    |

| User level - #MEAS                                                                                                    | er level - #MEASURES menu                                                             |      |
|----------------------------------------------------------------------------------------------------|---------------------------------------------------------------------------------------|------|
| Parameter                                                                                                    | Description                                                                           | Unit |
| OUTLET TEMP.C<br>(1)                                                                                                    | Temperature of the flow water in circuit C                                            | °C   |
| TEMP.SYSTEM (1)                                                                                                    | Temperature of the system flow water if multi-generator                               | °C   |
| <b>T.DHW BOTTOM</b> (1)                                                                                                    | Water temperature in the bottom of the DHW tank                                       | °C   |
| TEMP.TANK AUX                                                                                                    | Water temperature in the second DHW tank connected to the AUX circuit                 | °C   |
| TEMP.SOL.TANK<br>(1)(2)                                                                                                    | Temperature of the hot water produced by solar power (TS)                             | °C   |
| <b>SOLAR.COLL.T.</b> <sup>(1)</sup> (2)                                                                                                    | Solar panel temperature (TC)                                                          | °C   |
| SOLA.ENERGY <sup>(1)</sup>                                                                                                    | Solar energy accumulated in the tank                                                  | kWh  |
| IN 0-10V <sup>(1)(2)</sup>                                                                                                    | Voltage at input 0-10 V                                                               | V    |
| CTRL                                                                                                    | Software control number                                                               |      |
| <ul><li>(1) The parameter is or</li><li>(2) According to the contract of the contract of the c</li></ul> | nly displayed for the options, circuits or sensors actually connected.<br>nfiguration |      |

## 5.5 Settings after powering up for the first time

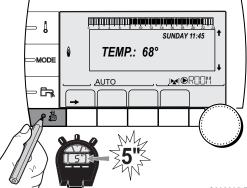

## 5.5.1. Displaying the parameters in extended mode

The display mode on the control panel is set as standard in such a way as only to show the conventional parameters. It is possible to switch to extended mode by proceeding as follows:

- 1. Access the installer level: Press key 🔓 for around 5 seconds.
- 2. Select the menu **#SYSTEM**.
  - Turn the rotary button to scroll through the menus or modify a value.
    - Press the rotary button to access the selected menu or confirm a value modification.

For a detailed explanation of menu browsing, refer to the chapter: "Browsing in the menus", page 40

3. Set parameter **INSTALLATION** to **EXTENDED**.

C002235-F-04

| Installer level - # | nstaller level - #SYSTEM Menu |                                                        |                 |                  |
|---------------------|-------------------------------|--------------------------------------------------------|-----------------|------------------|
| Parameter           | Adjustment range              | Description                                            | Factory setting | Customer setting |
| INSTALLATION        | TRADITIONAL                   | Displays the parameters of a conventional installation | TRADITIONAL     |                  |
|                     | EXTENDED                      | Displays all parameters                                |                 |                  |

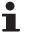

Regardless of what is done to the keys, the regulator switches back to **TRADITIONAL** mode after 30 minutes.

## 5.5.2. Setting the parameters specific to the installation

2. S SUNDAY 11:45 TEMP:: 68° AUTO SUNDAY 11:45 TEMP:: 68° 3. S

C002235-F-04

- 1. Access the installer level: Press key  $\frac{1}{2}$  for around 5 seconds.
- 2. Select the menu **#SYSTEM**.
  - Turn the rotary button to scroll through the menus or modify a value.
    - Press the rotary button to access the selected menu or confirm a value modification.
  - For a detailed explanation of menu browsing, refer to the chapter: "Browsing in the menus", page 40
- 3. Set the following parameters according to the connections made to the PCBs:

| Parameter                 | Adjustment range | Description                                                                                             | Factory setting | Customer setting |
|---------------------------|------------------|----------------------------------------------------------------------------------------------------|-----------------|------------------|
| CIRC.B <sup>(1)</sup>     | 3WV              | Connecting a circuit with 3-way valve ( For example: Underfloor heating)                                | 3WV             |                  |
|                           | SWIM.P.          | Using the circuit for pool management                                                                   |                 |                  |
|                           | DIRECT           | Use of circuit in direct heating circuit                                                                |                 |                  |
|                           |                  | Check and set the heating curve if necessary. See                                                       |                 |                  |
|                           |                  | chapter: 🎼 "Setting the heating curve", page 46                                                         |                 |                  |
| CIRC.C <sup>(1)</sup>     | 3WV              | Connecting a circuit with 3-way valve (For example:<br>Underfloor heating)                              | 3WV             |                  |
|                           | SWIM.P.          | Using the circuit for pool management                                                                   |                 |                  |
|                           | DIRECT           | Use of circuit in direct heating circuit                                                                |                 |                  |
|                           |                  | Check and set the heating curve if necessary. See                                                       |                 |                  |
|                           |                  | chapter: 🎼 "Setting the heating curve", page 46                                                         |                 |                  |
| S.AUX <sup>(1)</sup>      | DHW LOOP         | Use as a domestic loop pump                                                                             | DHW LOOP        |                  |
|                           | PROGRAM.         | Use as an independent programmable outlet                                                               | 1               |                  |
|                           | PRIMARY PUMP     | The outlet  AUX is active if a heating demand is present on the secondary pump                          |                 |                  |
|                           | DHW              | Use of primary circuit of second DHW tank                                                               | 1               |                  |
|                           | FAILURE          | The outlet $oldsymbol{\mathbb{P}}$ AUX is active if an fault is detected                                |                 |                  |
|                           | DHW ELEC         | Used to control the electrical resistor according to the timer programme on circuit AUX in summer mode. |                 |                  |
| CTC.I.SYST <sup>(2)</sup> | CLOSE            | See table below.                                                                                        | CLOSE           |                  |
| CTC.I.SYST <sup>(2)</sup> |                  |                                                                                                    |                 |                  |

#### Installer level - #SYSTEM menu

| Parameter               | Adjustment range            | Description                                                                                                    | Factory setting | Customer setting |  |
|-------------------------|-----------------------------|----------------------------------------------------------------------------------------------------|-----------------|------------------|--|
| I.SYST <sup>(1)</sup>   | SYSTEM <sup>(2)</sup>       | The inlet sensor is used to connect the common flow sensor of a cascade system                                                                                                    | SYSTEM          |                  |  |
|                         | BUFFER TANK <sup>(2)</sup>  | Hot water storage tank affected to heating only                                                                                                    |                 |                  |  |
|                         | DHW STRAT <sup>(2)(3)</sup> | Using the DHW tank with 2 sensors (top and bottom)                                                                                                    | •               |                  |  |
|                         | ST.TANK+DHW <sup>(2)</sup>  | Hot water storage tank affected to heating and<br>domestic hot water                                                                                                    |                 |                  |  |
|                         | ANTIFR                      | Boiler anti-freeze activation                                                                                                    |                 |                  |  |
|                         | 0/1 B                       | ON or OFF contact: <b>I.SYST</b> can be used as an antifreeze activation inlet on circuit B                                                                                                    |                 |                  |  |
|                         | 0/1 C                       | ON or OFF contact: <b>I.SYST</b> can be used as an antifreeze activation inlet on circuit C                                                                                                    | •<br>•          |                  |  |
|                         | 0/1 DHW                     | ON or OFF contact: <b>I.SYST</b> can be used as an antifreeze activation inlet on circuit ECS                                                                                                    |                 |                  |  |
|                         | 0/1 AUX <sup>(2)</sup>      | ON or OFF contact: <b>I.SYST</b> can be used as an antifreeze activation inlet on circuit AUXWhen <b>I.SYST</b> is not active, the auxiliary circuit (AUX) follows the maximum boiler temperature (parameter <b>BOILER MAX</b> ). |                 |                  |  |
| CT.TEL <sup>(1)</sup>   | CLOSE                       | See table below.                                                                                                    | CLOSE           |                  |  |
|                         | Open                        |                                                                                                    |                 |                  |  |
| I.TEL <sup>(1)(4)</sup> | ANTIFR                      | Boiler anti-freeze activation                                                                                                    | ANTIFR          |                  |  |
|                         | 0/1 B                       | ON or OFF contact: <b>I.TEL</b> can be used as an antifreeze activation inlet on circuit B                                                                                                    |                 |                  |  |
|                         | 0/1 C                       | ON or OFF contact: <b>I.TEL</b> can be used as an<br>antifreeze activation inlet on circuit C                                                                                                    | •<br>•          |                  |  |
|                         | 0/1 DHW                     | ON or OFF contact: <b>I.TEL</b> can be used as an<br>antifreeze activation inlet on circuit ECS                                                                                                    | •               |                  |  |
|                         | 0/1 AUX <sup>(2)</sup>      | ON or OFF contact: <b>I.TEL</b> can be used as an antifreeze activation inlet on circuit AUXWhen <b>I.TEL</b> is not active, the auxiliary circuit (AUX) follows the maximum boiler temperature (parameter <b>BOILER MAX</b> ).   |                 |                  |  |
| IN 0-10V <sup>(2)</sup> | OFF                         | The 0-10V inlet on the terminal block can be used as a telephone inlet.                                                                                                    | OFF             |                  |  |
|                         | ON                          | Activating the 0-10 V function                                                                                                    |                 |                  |  |

(4) The parameter is only displayed if **IN 0-10V** is set to **OFF**

| Influenc | e of the pa | rameter setting CT.TEL on the I.TEL contact                                                |                                                                                                    |
|----------|-------------|--------------------------------------------------------------------------------------------|----------------------------------------------------------------------------------------------------|
| CT.TEL   | I.TEL       | I.TEL contact closed                                                                       | I.TEL contact open                                                                                                |
| CLOSE    | ANTIFR      | The antifreeze mode is active on all boiler circuits.                                      | The mode selected on the boiler is active.                                                                        |
|          | 0/1 B       | The mode selected on the circuit is active.                                                | The antifreeze mode is active on the circuit concerned.                                                           |
|          | 0/1 C       | The mode selected on the circuit is active.                                                | The antifreeze mode is active on the circuit concerned.                                                           |
|          | 0/1 DHW     | The mode selected on the DHW circuit is active.                                            | The antifreeze mode is active for the DHW circuit.                                                                |
|          | 0/1 AUX     | <ul> <li>The DAUX outlet on the connection terminal<br/>block is active.</li> </ul>        | <ul> <li>The DAUX outlet on the connection terminal<br/>block is not active.</li> </ul>                           |
|          |             | <ul> <li>The boiler operates at a setpoint temperature<br/>equal to BOILER MAX.</li> </ul> | <ul> <li>The boiler operates with a setpoint temperature<br/>as a function of the outside temperature.</li> </ul> |

#### Influence of the parameter setting CT.TEL on the I.TEL contact CT.TEL I.TEL I.TEL contact closed **I.TEL contact open** Open ANTIFR The mode selected on the boiler is active. The antifreeze mode is active on all boiler circuits. 0/1 B The antifreeze mode is active on the circuit The mode selected on the circuit is active. concerned 0/1 C The antifreeze mode is active on the circuit The mode selected on the circuit is active. concerned 0/1 DHW The antifreeze mode is active for the DHW circuit. The mode selected on the DHW circuit is active. 0/1 AUX The DAUX outlet on the connection terminal The DAUX outlet on the connection terminal block is not active. block is active. The boiler operates with a setpoint temperature The boiler operates at a setpoint temperature ۲ as a function of the outside temperature. equal to BOILER MAX.

| Influence of | the param | eter setting CTC.I.SYST on the I.SYST contact                                                                         |                                                                                                    |
|--------------|-----------|----------------------------------------------------------------------------------------------------|----------------------------------------------------------------------------------------------------|
| CTC.I.SYST   | I.SYST    | I.SYST contact closed                                                                                                 | I.SYST contact open                                                                                                   |
| CLOSE        | ANTIFR    | The antifreeze mode is active on all boiler circuits.                                                                 | The mode selected on the boiler is active.                                                                            |
|              | 0/1 B     | The mode selected on the circuit is active.                                                                           | The antifreeze mode is active on the circuit concerned.                                                               |
|              | 0/1 C     | The mode selected on the circuit is active.                                                                           | The antifreeze mode is active on the circuit concerned.                                                               |
|              | 0/1 DHW   | The mode selected on the DHW circuit is active.                                                                       | The antifreeze mode is active for the DHW circuit.                                                                    |
|              | 0/1 AUX   | <ul> <li>The DAUX outlet on the connection terminal<br/>block is active.</li> </ul>                                   | <ul> <li>The DAUX outlet on the connection terminal<br/>block is not active.</li> </ul>                               |
|              |           | • The boiler operates at a setpoint temperature equal to <b>BOILER MAX</b> .                                          | <ul> <li>The boiler operates with a setpoint<br/>temperature as a function of the outside<br/>temperature.</li> </ul> |
| Open         | ANTIFR    | The mode selected on the boiler is active.                                                                            | The antifreeze mode is active on all boiler circuits.                                                                 |
|              | 0/1 B     | The antifreeze mode is active on the circuit concerned.                                                               | The mode selected on the circuit is active.                                                                           |
|              | 0/1 C     | The antifreeze mode is active on the circuit concerned.                                                               | The mode selected on the circuit is active.                                                                           |
|              | 0/1 DHW   | The antifreeze mode is active for the DHW circuit.                                                                    | The mode selected on the DHW circuit is active.                                                                       |
|              | 0/1 AUX   | <ul> <li>The DAUX outlet on the connection terminal<br/>block is not active.</li> </ul>                               | <ul> <li>The DAUX outlet on the connection terminal<br/>block is active.</li> </ul>                                   |
|              |           | <ul> <li>The boiler operates with a setpoint<br/>temperature as a function of the outside<br/>temperature.</li> </ul> | <ul> <li>The boiler operates at a setpoint temperature<br/>equal to BOILER MAX.</li> </ul>                            |

### 5.5.3. Naming the circuits and generators

- 1. Access the installer level: Press key 🔓 for around 5 seconds.
- 2. Select the menu **#NAMES OF THE CIRCUITS**.

•

- Turn the rotary button to scroll through the menus or modify a value.
- Press the rotary button to access the selected menu or confirm a value modification.

For a detailed explanation of menu browsing, refer to the chapter: "Browsing in the menus", page 40

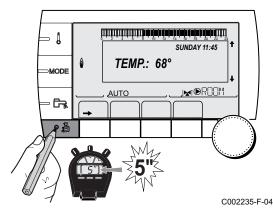

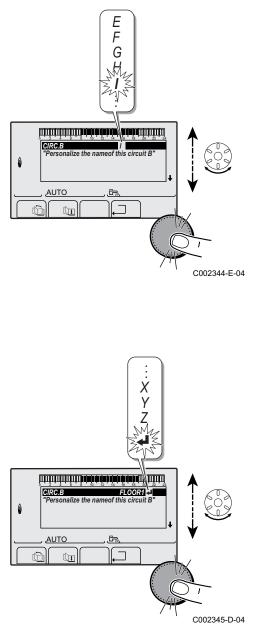

3. Select the circuit or generator you wish to rename.

| Installer level - #NAMES OF THE CIRCUITS menu |                            |                            |  |  |
|-----------------------------------------------|----------------------------|----------------------------|--|--|
| Parameter                                     | Description                | Name given by the customer |  |  |
| CIRC.B                                        | Circuit B                  |                            |  |  |
| CIRC.C                                        | Circuit C                  |                            |  |  |
| CIRC.AUX                                      | Auxiliary circuit          |                            |  |  |
| CIRC.DHW                                      | Domestic hot water circuit |                            |  |  |
| GENE                                          | Generator                  |                            |  |  |

- 4. Turn the rotary button to choose the first character from the list. To confirm, press the rotary button.
- 5. Then press again to enter a second character or turn the rotary button to leave an empty space.
- 6. Choose the other characters in the same way. The input zone may contain up to 6 characters.

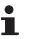

- To move from one character to another, turn the rotary button. To exit without modifications, press keyesc.
- 7. To confirm the name, press the rotary button and then turn the button slightly anti-clockwise. When the symbol ← appears, press the rotary button. The name is confirmed.
  - If the name reaches 6 characters, it is automatically confirmed when the last character is confirmed.

5.5.4. Setting the heating curve

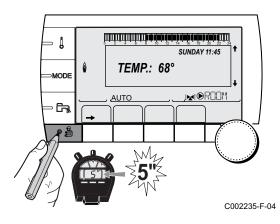

- 1. Access the installer level: Press key 🔓 for around 5 seconds.
- 2. Select the menu #SECONDARY INSTAL.P.
  - Turn the rotary button to scroll through the menus or modify a value.
  - Press the rotary button to access the selected menu or confirm a value modification.

For a detailed explanation of menu browsing, refer to the chapter: "Browsing in the menus", page 40.

3. Select the parameter CIRC.CURVE ... لتبتقه ترعيقة بلعة فقاهه تلعه شعائيتيتيتينين BUILD.INERTIA CIRC.CURVE B â CIRC.CURVE C SCREED DRYING 0.7 No .IMI®ROOM AUTO ſ'n C002316-E-04 4. To modify the value directly, turn the rotary button. To modify the value by displaying the curve, press key  $\mu$ . - Į CIRC.CURVE B "Slope of the heatcurve of the circuit B" MODE . MOC<u>R</u>OOM AUTO G, A စ ဦ C002317-D-04 5. To modify the curve, turn the rotary button. 0,7 6. To confirm, press the rotary button. - [ To cancel, press keyESC. 75 64 50 MODE **0.7 =** Heating curve set. 20 Ť AUTO **F** ۰ð C002318-B-04 Heating curve without BCT 1 Maximum temperature of the circuit C° 2 Water temperature in the circuit for an outside temperature of 0°C (1)75 3 DAY set point on the circuit 4 Outside temperature for which the maximum water (2) 50 temperature in the circuit is reached **(5) 1.5** 5 Value of the heating curve Select the parameter CIRC.CURVE .. When you modify the heating curve, 2 and 4 are **(3) 20** 0 -16 C° recalculated and repositioned automatically. (4)

C002319-B

#### Heating curve with BCT

The **BCT** (Base heat Curve Temperature) parameter allows a minimum operating temperature to be imposed on the heating circuit (this temperature may be constant if the circuit gradient is nil).

Water temperature in the circuit for an outside

Outside temperature for which the maximum water

When you modify the heating curve, 2 and 4 are

recalculated and repositioned automatically.

Maximum temperature of the circuit

temperature in the circuit is reached

Select the parameter CIRC.CURVE ...

Value set to the parameter HCZP D

temperature of 0°C

DAY set point on the circuit

Value of the heating curve

## 5.6 Changing the settings

ألتلتك بلعك بالعلب بالعابة برعك فاعتر بالتك تشتكتنا

**TEMP.:** 68°

AUTO

SUNDAY 11:45

C002235-F-04

1

MODE

**F**a

The module is set for the most common heating systems. With these settings, practically all heating systems operate correctly. The user or installer can optimise the parameters according to own preferences.

For the user settings, refer to the user instructions.

#### 5.6.1. Language selection

- 1. Access the installer level: Press key 🔓 for around 5 seconds.
- 2. Select the menu **#LANGUAGE**.

Installer level - #LANGUAGE Menu

Adjustment range Description

 Turn the rotary button to scroll through the menus or modify a value.

• Press the rotary button to access the selected menu or confirm a value modification.

For a detailed explanation of menu browsing, refer to the chapter: "Browsing in the menus", page 40

| FRANCAIS   | Display in French  |
|------------|--------------------|
| DEUTSCH    | Display in German  |
| ENGLISH    | Display in English |
| ITALIANO   | Display in Italian |
| ESPANOL    | Display in Spanish |
| NEDERLANDS | Display in Dutch   |
| POLSKI     | Display in Polish  |
| РУССКИЙ    | Display in Russian |
| TÜRK       | Display in Turkish |
|            |                    |

#### 48

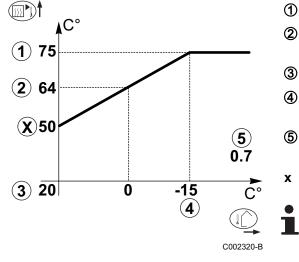

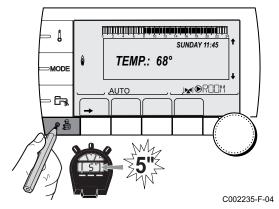

### 5.6.2. Defining the configuration mode

- 1. Access the installer level: Press key 🔓 for around 5 seconds.
- 2. Select the menu **#SYSTEM**.

- Turn the rotary button to scroll through the menus or modify a value.
- Press the rotary button to access the selected menu or confirm a value modification.

For a detailed explanation of menu browsing, refer to the chapter: "Browsing in the menus", page 40

3. Set parameter CONFIGURATION:

| Parameter     | Adjustment<br>range | Description                                                                                                    | Customer setting |
|---------------|---------------------|----------------------------------------------------------------------------------------------------|------------------|
| CONFIGURATION | VM/MR               | Operation with all Diematic control systems - No DHW priority.<br>If CONFIGURATION parameter is set to VM/MR:                                                                                                    |                  |
|               |                     | <ol> <li>Select the menu #NETWORK.</li> <li>Select the parameter VM NUMBER.</li> <li>Assign a code (from 20 to 39) to the appliance. The codes<br/>assigned to the devices must always be done in increasing order<br/>starting with 20 and without omitting any numbers. Never assign<br/>the same code to 2 different VM iSense Pro control systems.</li> </ol> |                  |
|               | 3WV+                | Operation with Diematic-m 3 - iSense Pro control systems - DHW priority available.                                                                                                    |                  |
|               | 0/1+V3V             | Control for an ON/OFF generator                                                                                                    |                  |
|               | OTH+3WV             | Control for a generator by BUS OpenTherm                                                                                                    |                  |

### 5.6.3. Calibrating the sensors

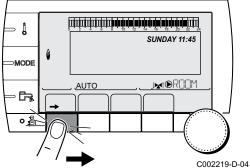

1. To access user level: Press the  $\rightarrow$  key.

2. Select the menu **#SETTING**.

- Turn the rotary button to scroll through the menus or modify a value.
- Press the rotary button to access the selected menu or confirm a value modification.

For a detailed explanation of menu browsing, refer to the chapter: "Browsing in the menus", page 40

D-04 3. Set the following parameters:

| Parameter                                     | Adjustment range | Description                                                                                                    | Factory setting                  | Customer setting |
|-----------------------------------------------|------------------|----------------------------------------------------------------------------------------------------|----------------------------------|------------------|
| SUM/WIN                                       | 15 to 30 °C      | Used to set the outside temperature above which heating will be shut down.                                                                                | 22 °C                            |                  |
|                                               |                  | • The heating pumps are shut down.                                                                                                    |                                  |                  |
|                                               |                  | <ul> <li>Domestic hot water continues to<br/>be produced.</li> </ul>                                                                                      |                                  |                  |
|                                               |                  | • The symbol $\stackrel{>}{\Rightarrow}$ appears.                                                                                                    |                                  |                  |
|                                               | NO               | Heating is never shut down<br>automatically                                                                                                    |                                  |                  |
| CALIBR.OUT                                    |                  | Outside sensor calibration: Used to correct the outside temperature                                                                                       | Outside<br>temperature           |                  |
| <b>CALIBR.ROOM B</b> <sup>(1)(2)</sup><br>(3) |                  | Calibration of the room sensor on<br>circuit B<br>Make this setting 2 hours after<br>switching on, when the room<br>temperature has stabilised            | Room temperature<br>of circuit B |                  |
| <b>OFFSET ROOM B</b> <sup>(1)(4)</sup><br>(3) | -5.0 to +5.0 °C  | Room offset on circuit B: Is used to set<br>a room offset<br>Make this setting 2 hours after<br>switching on, when the room<br>temperature has stabilised | 0.0                              |                  |
| ANTIFR.ROOM B (1)(2)(3)                       | 0.5 to 20 °C     | Room temperature at which the antifreeze mode is activated on circuit B                                                                                   | 6 °C                             |                  |
| <b>CALIBR.ROOM C</b> <sup>(1)(2)</sup><br>(3) |                  | Calibration of the room sensor on<br>circuit C<br>Make this setting 2 hours after<br>switching on, when the room<br>temperature has stabilised            | Room temperature<br>of circuit C |                  |
| <b>OFFSET ROOM C</b> <sup>(1)(4)</sup><br>(3) | -5.0 to +5.0 °C  | Room offset on circuit C: Is used to set<br>a room offset<br>Make this setting 2 hours after<br>switching on, when the room<br>temperature has stabilised | 0.0                              |                  |
| <b>ANTIFR.ROOM C</b> <sup>(1)(2)(3)</sup>     | 0.5 to 20 °C     | Room temperature antifreeze<br>activation on circuit C                                                                                                    | 6 °C                             |                  |

(4) The parameter is only displayed if no room sensor is connected to the circuit concerned or the sensor has no influence

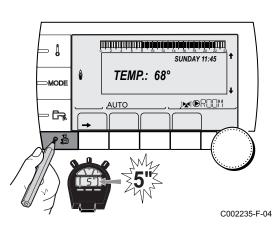

### 5.6.4. Professional settings

- 1. Access the installer level: Press key 🛔 for around 5 seconds.
- 2. Set the following parameters:
  - Turn the rotary button to scroll through the menus or modify a value.
  - Press the rotary button to access the selected menu or confirm a value modification.

For a detailed explanation of menu browsing, refer to the chapter: "Browsing in the menus", page 40.

| Installer level - #PRIMARY LIMITS menu <sup>(1)</sup>                                                    |                  |                                              |                 |                  |  |  |
|----------------------------------------------------------------------------------------------------|------------------|----------------------------------------------|-----------------|------------------|--|--|
| Parameter                                                                                                | Adjustment range | Description                                  | Factory setting | Customer setting |  |  |
| BOILER MAX <sup>(1)</sup>                                                                                | 40 to 90 °C      | Maximum temperature authorised by the boiler | 90 °C           |                  |  |  |
| BOILER MIN <sup>(1)</sup> 10 to 50 °C         Minimum temperature authorised by the boiler         20 °C |                  |                                              |                 |                  |  |  |
| (1) According to the                                                                                     | e configuration  |                                              | 3               |                  |  |  |

| Parameter                    | Adjustment range          | Description                                                                                                    | Factory setting |
|------------------------------|---------------------------|----------------------------------------------------------------------------------------------------|-----------------|
| MAX.CIRC.B                   | 20 to 95 °C               | Maximum temperature (Circuit B)                                                                                                    | 50 °C           |
|                              |                           | MAX.CIRC", page 54                                                                                                    |                 |
| MAX.CIRC.C                   | 20 to 95 °C               | Maximum temperature (Circuit C)                                                                                                    | 50 °C           |
|                              |                           | MAX.CIRC", page 54                                                                                                    |                 |
| OUT.ANTIFREEZE               | <b>OFF</b> , -8 to +10 °C | Outside temperature at which the installation's antifreeze<br>protection is activated.<br>Below this temperature the pumps are permanently on and the<br>minimum temperatures for each circuit are respected.<br>When <b>NIGHT : STOP</b> is set, the reduced temperature is<br>maintained in each circuit ( <b>#SECONDARY INSTAL.P</b> menu).<br><b>OFF:</b> Antifreeze protection is not activated | +3 °C           |
| HCZP D B <sup>(1)(2)</sup>   | <b>OFF</b> , 20 to 90 °C  | Curve base temperature in Daytime mode (Circuit B)                                                                                                    | OFF             |
| HCZP N B <sup>(1)(2)</sup>   | <b>OFF</b> , 20 to 90 °C  | Curve base temperature in Nighttime mode (Circuit B)                                                                                                    | OFF             |
| HCZP D C <sup>(1)(2)</sup>   | <b>OFF</b> , 20 to 90 °C  | Curve base temperature in Daytime mode (Circuit C)                                                                                                    | OFF             |
| HCZP N C <sup>(1)(2)</sup>   | <b>OFF</b> , 20 to 90 °C  | Curve base temperature in Nighttime mode (Circuit C)                                                                                                    | OFF             |
| PRIM.TEMP.DHW <sup>(1)</sup> | 50 to 95 °C               | Set point temperature if domestic hot water production                                                                                                    | 80 °C           |

| Parameter                                                                                                    | Adjustment range                                                 | Description                                                                                                    | Factory setting | Customer setting |
|----------------------------------------------------------------------------------------------------|------------------------------------------------------------------|----------------------------------------------------------------------------------------------------|-----------------|------------------|
| BUILD.INERTIA <sup>(1)</sup>                                                                                    | 0 (10 hours) to 10<br>(50 hours)                                 | Characterisation of building's inertia:<br>0 for a building with low thermal inertia.<br>3 for a building with normal thermal inertia.<br>10 for a building with high thermal inertia.<br><b>Modification of the factory setting is</b><br><b>only useful in exceptional cases.</b> | 3 (22 hours)    |                  |
| CIRC.CURVE B <sup>(2)</sup>                                                                                     | 0 to 4                                                           | Heating curve of the circuit B                                                                                                    | 0.7             |                  |
| ANTICIP.B                                                                                                    | 0.0 to 10.0                                                      | Activation and adjustment of the anticipation time<br><b>I T ANTICIP.B</b> , <b>ANTICIP.C</b> ", page 54                                                                                                    | NO              |                  |
| ROOM INFL.B <sup>(1)</sup>                                                                                      | 0 to 10                                                          | Influence of room sensor B                                                                                                    | 3               |                  |
| <ul><li>(2) The parameter can be</li><li>(3) The parameter is only</li><li>(4) According to the confi</li></ul> | e set to the heating curve by<br>displayed if <b>SCREED DRYI</b> | NG is other than OFF                                                                                                    | 1               |                  |

(6) If a reversal valve is connected, DHW priority will always be total regardless of the setting.

#### Installer level - #SECONDARY INSTAL.P menu

| Parameter                           | Adjustment range  | Description                                                                                                    | Factory setting | Customer<br>setting |
|-------------------------------------|-------------------|----------------------------------------------------------------------------------------------------|-----------------|---------------------|
| CIRC.CURVE C <sup>(2)</sup>         | 0 to 4            | Heating curve of the circuit C                                                                                                    | 0.7             |                     |
| ANTICIP.C                           | 0.0 to 10.0       | Activation and adjustment of the anticipation time<br><b>I ANTICIP.B</b> , <b>ANTICIP.C</b> ", page 54                                                                                                    | NO              |                     |
| ROOM INFL.C <sup>(1)</sup>          | 0 to 10           | Influence of room sensor C<br>T "ROOM S.INFL", page 55                                                                                                    | 3               |                     |
| SCREED DRYING                       | NO, B, C, B+C     | Drying the floor SCREED DRYING", page 54                                                                                                    | NO              |                     |
| START DRYING<br>TEMP <sup>(3)</sup> | 20 to 50 °C       | Screed drying start temperature                                                                                                    | 20 °C           |                     |
| STOP DRYING<br>TEMP <sup>(3)</sup>  | 20 to 50 °C       | Screed drying stop temperature                                                                                                    | 20 °C           |                     |
| NB DAYS DRYING <sup>(3)</sup>       | 0 to 99           |                                                                                                    | 0               |                     |
| NIGHT <sup>(1)</sup>                | DEC.              | The lower temperature is maintained<br>(Night mode)<br><b>NGHT</b> ", page 55                                                                                                    | DEC.            |                     |
|                                     | STOP              | The boiler is stopped (Night mode)                                                                                                    |                 |                     |
| IN 0-10V <sup>(4)</sup>             | OFF / TEMPERATURE | Activating the 0-10 V function                                                                                                    | OFF             |                     |
| VMIN/OFF 0-10V <sup>(1)(5)</sup>    | 0 to 10 V         | Voltage corresponding to the instruction set minimum                                                                                                    | 0.5 V           |                     |
| VMAX 0-10V <sup>(1)(5)</sup>        | 0 to 10 V         | Voltage corresponding to the instruction set maximum                                                                                                    | 10 V            |                     |
| CONS.MIN 0-10V (1)(5)               | 5 to 100 °C       | Instruction minimum set temperature                                                                                                    | 100 °C          |                     |
| CONS.MAX 0-10V (1)(5)               | 5 to 100 °C       | Maximum set temperature                                                                                                    | 100 °C          |                     |
| BAND WIDTH <sup>(1)</sup>           | 4 to 16 K         | Control unit bandwidth for the 3-way<br>valves.<br>Option of increasing the bandwidth if the<br>valves are rapid or of reducing it if they are<br>slow.                                                               | 12 K            |                     |
| BOIL/3WV SHIFT <sup>(1)</sup>       | 0 to 16 K         | Minimum temperature difference between the boiler and the valves                                                                                                    | 4 K             |                     |
| H.PUMP DELAY <sup>(1)</sup>         | 0 to 15 minutes   | Timing of the shutdown of the heating<br>pumps.<br>The timing of heating pump shutdown<br>prevents the boiler overheating.                                                                                            | 4 minutes       |                     |
| DHW.PUMP DELAY <sup>(1)</sup>       | 0 to 15 minutes   | Timing of the shutdown of the domestic hot<br>water pump.<br>The timing of the domestic hot water load<br>pump shutdown prevents the boiler and<br>the heating circuits overheating (Only if a<br>load pump is used). | 2 minutes       |                     |

(5) The parameter is only displayed if **IN 0-10V** is set to **ON**.
(6) If a reversal valve is connected, DHW priority will always be total regardless of the setting.

| Parameter                   | Adjustment range | Description                                                                                                    | Factory setting | Customer<br>setting |
|-----------------------------|------------------|----------------------------------------------------------------------------------------------------|-----------------|---------------------|
| ADAPT                       | ON               | Automatic adaptation of the heating<br>curves for each circuit with a room sensor<br>with an influence of >0.                                          | ON              |                     |
|                             | OFF              | The heating curves can only be modified manually.                                                                                                    |                 |                     |
| PRIORITY DHW <sup>(6)</sup> | TOTAL            | Interruption of pool heating and reheating during domestic hot water production.                                                                       | TOTAL           |                     |
|                             | SLIDING          | Domestic hot water production and<br>heating on the valve circuits if the available<br>output is sufficient and the hydraulic<br>connection allows.    |                 |                     |
|                             | NO               | Heating and domestic hot water<br>production in parallel if the hydraulic<br>connection allows.                                                        |                 |                     |
| LEG PROTEC                  |                  | The anti legionella function acts to prevent<br>the development of legionella in the dhw<br>tank, these bacteria are responsible for<br>legionellosis. | OFF             |                     |
|                             | OFF              | Antilegionella function not activated                                                                                                    | ]               |                     |
|                             | DAILY            | The tank is overheated every day from 4:00 o'clock to 5:00 o'clock                                                                                     |                 |                     |
|                             | WEEKLY           | The tank is overheated every Saturday from 4:00 o'clock to 5:00 o'clock                                                                                |                 |                     |

(4) According to the configuration
(5) The parameter is only displayed if IN 0-10V is set to ON.
(6) If a reversal valve is connected, DHW priority will always be total regardless of the setting.

| Installer level - #SUN Menu <sup>(1)</sup> |                            |                                                                                                    |                      |                  |  |
|--------------------------------------------|----------------------------|----------------------------------------------------------------------------------------------------|----------------------|------------------|--|
| Parameter                                  | Adjustment range           | Description                                                                                                    | Factory setting      | Customer setting |  |
| DEC.SOLAR DHW                              | 0 to 30 °C                 | Maximum drop in the DHW set point when the solar pump is running at 100%                                                                                      | 5°C                  |                  |  |
| REFERENCE DT                               | 10 to 20 °C                | Temperature difference that the solar pump<br>tries to maintain between the solar DHW<br>sensor and the panel                                                 | 10°C                 |                  |  |
| MAX.T.COLLECTOR                            | 100 to 125 °C              | Temperature of the panel above which the<br>solar pump starts up.<br>The pump does not operate if the<br>temperature of the solar tank is higher than<br>80°C | 100°C                |                  |  |
| MAX TPS PUMP                               | 1 to 5 min                 | Minimum operating duration of the solar pump at 100% on start-up                                                                                              | 1 minute             |                  |  |
| MIN.PUMP SPEED                             | 50 to 100 %                | Minimum speed of the solar pump                                                                                                    | 50%                  |                  |  |
| TUBE COLLECTOR                             | YES / NO                   | Set to YES if tubular collectors are used                                                                                                    | NO                   |                  |  |
| MAX FLOW                                   | 0 to 20 l/min              | Maximum flow rate of the solar pump TS "MAX FLOW", page 56                                                                                                    | 6.7 l/mim.           |                  |  |
| <ol><li>The menu is only disp</li></ol>    | played if the solar contro | I system is connected and the INSTALLATION par                                                                                                    | ameter is set to EXT | ENDED            |  |

#### MAX.CIRC...

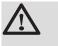

У

#### WARNING

If using underfloor heating, do not modify the factory setting (50 °C). To install this, please consult existing legislation.

Connect a safety thermostat to the CS contact on the pump connector.

#### CIRC.CURVE ..

#### Heating curve circuit B or C

- **x** Outside temperature (°C)
  - Water flow temperature (°C)
- ① Maximum temperature of the circuit B C

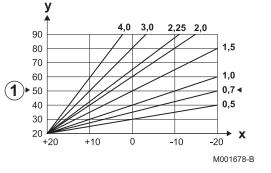

### ■ ANTICIP.B, ANTICIP.C

- Room temperature setpoint Comfort
- ② Room temperature setpoint Reduced
- 3 Time schedule
- Anticipation time = Accelerated reheating phase

The anticipation function calculates the heating restart time to reach the desired room temperature less 0.5 K at the time programmed for switching to comfort mode.

The start time of the timed programmed corresponds to the end of the accelerated reheating phase.

The function is activated by setting a different **OFF** value.

The value set corresponds to the time considered necessary to bring the installation to the required temperature (at outside temperature  $0^{\circ}$ C), starting from a residual room temperature corresponding to the reduced temperature setpoint.

Anticipation is optimized if a room sensor is connected. The regulator will automatically fine set the anticipation time.

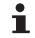

This function is dependent on the surplus power available in the installation.

#### SCREED DRYING

Used to force a constant flow temperature or a train to accelerate screed drying on underfloor heating.

The setting for these temperatures must follow the screed-layer's recommendations.

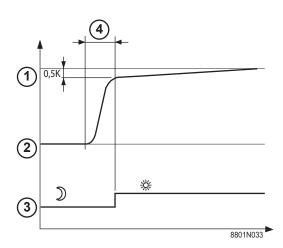

The activation of this parameter (setting other than **OFF**) forces the permanent display of **SCREED DRYING** and deactivates all other functions on the control unit.

When floor drying is active on a circuit, all other circuits (e.g. DHW) are shut down. The use of this function is only possible on circuits B and C.

- 6 ᠿ 2 C002768 1 3 4 5 (5)  $(\mathbf{2})$ 6 00:00 00:00 00:00 3 (4) **(6)** C002769-, (1)47 ᠿ 44 2 41 38 4 35 32 5 (5) 29 6 26 23 **(2**)<sup>20</sup> 4 8 2 1 10 <sup>6</sup>(4) 5 3 4
  - STOP DRYING TEMP
    - START DRYING TEMP

Today

#### **NB DAYS DRYING**

Normal regulation (End of drying)

Heating temperature setting (°C)

For example STOP DRYING TEMP: 47 °C START DRYING TEMP: 20 °C NB DAYS DRYING Normal regulation (End of drying) Heating temperature setting (°C)

Every day at midnight (00:00): the set point (**START DRYING TEMP**) is recalculated and the remaining number of days (**NB DAYS DRYING**) is decremented.

#### ROOM S.INFL

Used to adjust the influence of the room sensor on the water temperature for the circuit concerned.

| Adjustment | Description                                                          |
|------------|----------------------------------------------------------------------|
| 0          | No influence (remote control fitted in a location with no influence) |
| 1          | Slight influence                                                     |
| 3          | Average influence (recommended)                                      |
| 10         | Room thermostat type operation                                       |

#### NIGHT

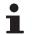

This parameter is displayed if at least one circuit does not include a room sensor.

#### For circuits without a room sensor:

▶ NIGHT :DEC. (Reduced): The reduced temperature is maintained during reduced periods. The circuit pump operates constantly.

 NIGHT :STOP (Stop): Heating is shut down during reduced periods. When installation antifreeze is active, the reduced temperature is maintained during reduced periods.

#### For circuits with a room sensor:

- When the room temperature is lower than the room sensor set point: The reduced temperature is maintained during reduced periods. The circuit pump operates constantly.
- When the room temperature is higher than the room sensor set point: Heating is shut down during reduced periods. When installation antifreeze is active, the reduced temperature is maintained during reduced periods.

#### Function 0-10 V

This function controls the boiler using an external system that includes a 0-10 V output connected to the 0-10 V input. This command imposes to the boiler a temperature or power setpoint. Be sure that parameter **BOILER MAX** is set higher than **CONS.MAX 0-10V** if the control is done by temperature.

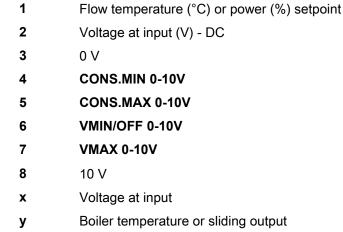

If the input voltage is less than **VMIN/OFF 0-10V**, the boiler is off. The boiler temperature setting corresponds strictly to the 0-10 V input. The secondary boiler circuits continue to operate but have no impact on the water temperature in the boiler. If using the 0-10 V input and a secondary boiler circuit, the external regulator providing this 0-10 V power supply must always request a temperature at least equal to the needs of the secondary circuit.

#### MAX FLOW

In order for the regulator to calculate the quantity of heat produced by the installation (parameter kWh), input parameter **MAX FLOW**. The parameter **MAX FLOW** is equal to the flow in litres per minute in the solar circuit.

Establish the **MAX FLOW** value with the help of the table below, according to the configuration of the installation and the number or surface area of collectors.

When the flow is input incorrectly, the display kWh will also be incorrect.

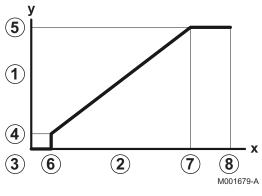

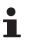

The quantity of heat (kWh value) can only be used for checks carried out for personal reasons.

| Flat solar collectors       |                        |                  |                    |                      |  |
|-----------------------------|------------------------|------------------|--------------------|----------------------|--|
| Solar panel<br>installation | Area (m <sup>2</sup> ) | Number of panels | Flow rate<br>(I/h) | Flow rate<br>(I/min) |  |
|                             | 35                     | 1 or 2           | 400                | 6,7                  |  |
|                             | 68                     | 3 or 4           | 300                | 5,0                  |  |
|                             | 810                    | 4 or 5           | 250                | 4,1                  |  |
|                             | 810                    | 2x2              | 750                | 12,5                 |  |
|                             | 1215                   | 2x3              | 670                | 11,2                 |  |
|                             | 1620                   | 2x4              | 450                | 7,5                  |  |
|                             | 1215                   | 3x2              | 850                | 14,2                 |  |
|                             | 1823                   | 3x3              | 800                | 13,4                 |  |
|                             | 2430                   | 3x4              | 650                | 10,9                 |  |
|                             | 1620                   | 4x2              | 1200               | 20,0                 |  |
|                             | 2430                   | 4x3              | 850                | 14,2                 |  |

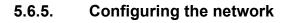

- 1. Access the installer level: Press key 🚡 for around 5 seconds.
- 2. Select the menu #NETWORK.
  - Turn the rotary button to scroll through the menus or modify a value.
    - Press the rotary button to access the selected menu or confirm a value modification.

For a detailed explanation of menu browsing, refer to the chapter: "Browsing in the menus", page 40

3. Set the following parameters:

| Parameter                                                                                                    | Adjustment range                                    | Description                                                                                                    | Factory setting | Customer setting |
|----------------------------------------------------------------------------------------------------|-----------------------------------------------------|----------------------------------------------------------------------------------------------------|-----------------|------------------|
| VM NUMBER <sup>(2)</sup>                                                                                                    | 20 to 39                                            | Set the module's network address                                                                               | 20              |                  |
| CASCADE <sup>(2)</sup>                                                                                                    | ON / NO                                             | ON: System in cascade                                                                                          | NO              |                  |
| VM NETWORK <sup>(2)</sup>                                                                                                    |                                                     | Specific menu: Enlist VMs in cascade<br>mode<br>See chapter: "Connecting VM<br>iSense Pro in cascade", page 59 |                 |                  |
| MASTER CONTROLER <sup>(3)</sup>                                                                                                    | ON / NO                                             | Configure this control system as master on the bus                                                             | ON              |                  |
| SYSTEM NETWORK <sup>(4)</sup>                                                                                                    |                                                     | Specific menu: Enlist VMs in cascade<br>mode<br>See chapter: "Connecting VM<br>iSense Pro in cascade", page 59 |                 |                  |
| <ol> <li>The menu is displayed only</li> <li>According to the configurati</li> <li>The parameter is only displayed</li> <li>The parameter is only displayed</li> <li>The parameter is only displayed</li> </ol> | on<br>ayed if CASCADE is set<br>ayed if MASTER CONT | ROLER is set to ON                                                                                             |                 |                  |

IR remeha

(6) The parameter is only displayed if MASTER CONTROLER is set to OFF

The parameter is only displayed if

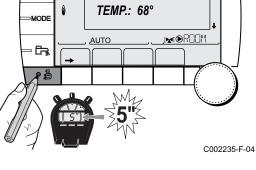

ألتلتك بإعث باعثها بأعاب تزعاعة برعث بمثلا لتتبتينا لتلتن

SUNDAY 11:45

Į

#### Installer level - #NETWORK Menu<sup>(1)</sup> Parameter Adjustment range Description Factory setting Customer setting TRADITIONAL TRADITIONAL FUNCT (4) Operation in cascade: Successive triggering of the various boilers in the cascade according to requirements PARALLEL Functioning in parallel cascade: If the outside temperature is lower than the value PARALLEL.CASC. all of the boilers are started up at the same time -10 to 20 °C 10 °C Outside temperature triggering all PARALLEL.CASC (5) stages in parallel mode 0 to 30 min Minimum duration of post-operation of 0 mn TIMER GENE P.CASC<sup>(3)</sup> the generator pump 1 to 60 min Time delay for starting up or shutting 4 mn INTER STAGE TIMER (3) down generators. SLAVE NUMBER (6) 2 to 10 Set the network address of the 2 secondary generator (1) The menu is displayed only if the INSTALLATION parameter is set to EXTENDED (2) According to the configuration (3) The parameter is only displayed if CASCADE is set to ON (4) The parameter is only displayed if MASTER CONTROLER is set to ON

(5) The parameter is only displayed if **FUNCT** is set to **PARALLEL** 

(6) The parameter is only displayed if MASTER CONTROLER is set to OFF

| User level - #SETTING Menu |                            |                                                                                                    |                 |                  |  |  |
|----------------------------|----------------------------|----------------------------------------------------------------------------------------------------|-----------------|------------------|--|--|
| Parameter                  | Adjustment range           | Description                                                                                                    | Factory setting | Customer setting |  |  |
| PERMUT <sup>(1)</sup>      | <b>AUTO</b> / 1 10         | <ul> <li>This parameter is used to set the master boiler.</li> <li>AUTO: The master boiler switches automatically every 7 days</li> </ul> | AUTO            |                  |  |  |
|                            |                            | <ul> <li>1 10: The master boiler is always the one defined by this value</li> </ul>                                                       |                 |                  |  |  |
| (1) The paran              | neter is only displayed if | CASCADE is on ON and MASTER CONTROLER on ON                                                                                               |                 |                  |  |  |

#### Connecting appliances in cascade

It is possible, in a cascade configuration, to enlist generators and/or VM iSense Pro as slaves. Proceed as follows:

- 1. Set parameter **CASCADE** to **ON**.
- 2. Select **SYSTEM NETWORK** and press the rotary button to go to the specific menu.

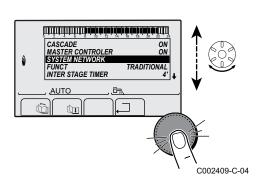

3. To add a slave appliance to the network, select ADD SLAVE.

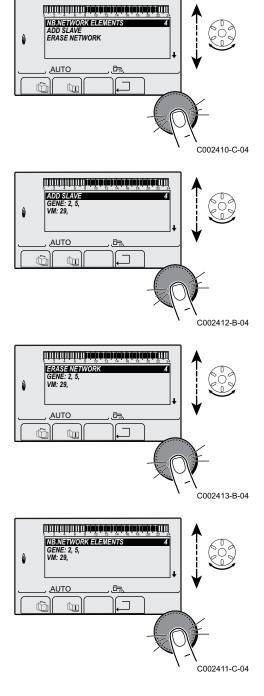

- 4. The screen displayed allows you to choose numbers for the slave boilers to be added to the network. Numbers 2 to 10 are dedicated to the generators and numbers 20 to 39 to the VM iSense Pro. Turn the rotary button to scroll through the numbers and press to confirm the number chosen. Press , ☐ to go back to the previous list.
- 5. To remove a slave appliance from the network, select **ERASE NETWORK**.
- 6. The screen displayed allows you to choose the numbers of the slave boilers to be removed from the network. Turn the rotary button to scroll through the numbers and press to remove the number chosen. Press ... to go back to the previous list.
- 7. Select **NB.NETWORK ELEMENTS**. This screen summarises the elements in the network recognized by the system. Press ,⊐ to go back to the previous list.

#### ■ Connecting VM iSense Pro in cascade

It is possible to assign VMs only as slaves. Proceed as follows:

- 1. Select **VM NETWORK** and press the rotary button to go to the specific menu.
- 2. The screen displayed is used to select the numbers of the slave VMs to be added to the network. Numbers 20 to 39 are dedicated to the VMs. Turn the rotary button to scroll through the numbers and press to confirm the number chosen. Press \_\_ to go back to the previous list.
- 3. To remove a slave VM from the network, select **ERASE VM**.

- 4. The screen displayed is used to select the numbers of the slave VMs to be removed from the network. Turn the rotary button to scroll through the numbers and press to remove the number chosen. Press ... to go back to the previous list.
- 5. Select **NB.NETWORK ELEMENTS**. This screen summarises the elements in the network recognized by the system. Press , to go back to the previous list.

#### 5.6.6. Return to the factory settings

To reset the appliance, proceed as follows:

- Press key 1, → and . → simultaneously for 4 seconds. The menu #RESET is displayed.
- 2. Set the following parameters:

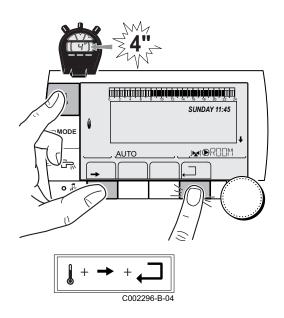

| #RESET Menu         |             |              |                                                                     |  |  |
|---------------------|-------------|--------------|---------------------------------------------------------------------|--|--|
| Choice of generator | Parameter   |              | Description                                                         |  |  |
| GENERATOR           | RESET TOTAL |              | Performs a TOTAL RESET of all parameters                            |  |  |
|                     |             | EXCEPT PROG. | Performs a parameter RESET but retains the timer programmes         |  |  |
|                     |             | PROG.        | Performs a RESET on the timer programmes but retains the parameters |  |  |
|                     |             | SENSOR SCU   | Performs a RESET of the generator sensors connected                 |  |  |
|                     |             | ROOM SENSOR  | Performs a RESET of the room sensors connected                      |  |  |

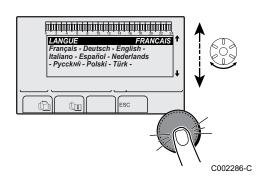

After reset (**TOTAL RESET** and **RESET EXCEPT PROG.**), the control system goes back to the display of the language choice after a few seconds.

- 1. Select the desired language by turning the rotary button.
- 2. To confirm, press the rotary button.

# 6 Switching off the appliance

### 6.1 Installation shutdown

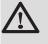

#### CAUTION

Do not switch off the mains supply to the appliance. If the central heating system is not used for a long period, we recommend activating the **HOLIDAYS** mode (to ensure the anti-grip of the heating pump).

## 6.2 Antifreeze protection

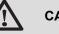

#### CAUTION

- The antifreeze protection does not function if the appliance is switched off.
- To protect the installation, set the appliance to **HOLIDAYS** mode.

The HOLIDAYS mode protects:

- The installation if the outside temperature is lower than 3°C (factory setting).
- The room temperature if a remote control is connected and the room temperature is lower than 6 °C (factory setting).
- The domestic hot water tank if the tank temperature is lower than 4 °C (the water is reheated to 10 °C).

To configure the holidays mode: **I** Refer to the user instructions.

# 7 Troubleshooting

## 7.1 Installer's contact details

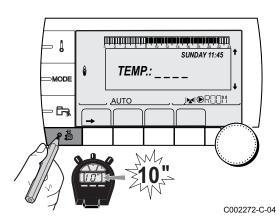

To display the installer's telephone number when an error is displayed, proceed as follows:

- 1. Access the "After Sales" level: Hold key 🔓 down until **#PARAMETERS** is displayed.
- 2. Select the menu #SUPPORT.

- Turn the rotary button to scroll through the menus or modify a value.
  - Press the rotary button to access the selected menu or confirm a value modification.

For a detailed explanation of menu browsing, refer to the chapter: "Browsing in the menus", page 40

3. Set the following parameters:

| After Sales level - #SUPPORT menu |      |                                        |  |  |
|-----------------------------------|------|----------------------------------------|--|--|
| Parame                            | eter | Description                            |  |  |
| NAME                              |      | Input the installer's name             |  |  |
| TEL                               |      | Input the installer's telephone number |  |  |

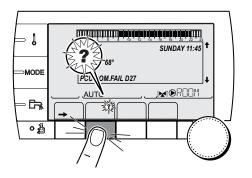

When an error is displayed, press? to display the installer's telephone number.

C002302-D-04

## 7.2 Messages (type code Mxx)

#### The module may display the following messages:

| Code<br>no. | Messages                      | Description                                                      | Checking / solution                                                           |  |
|-------------|-------------------------------|------------------------------------------------------------------|-------------------------------------------------------------------------------|--|
|             | FL.DRY.B XX<br>DAYS           | Floor drying is active<br><b>XX</b> DAYS = Number of days' floor | Floor drying is underway. Heating on the circuits not concerned is shut down. |  |
|             | FL.DRY.C XX drying remaining. | Wait for the number of days shown to change to 0                 |                                                                               |  |
|             | FL.DRY.B+C XX<br>DAYS         |                                                                  | <ul> <li>Set the parameter SCREED DRYING to OFF</li> </ul>                    |  |

| Code<br>no. |                      |                                                                         | Checking / solution                                                                                                    |  |  |
|-------------|----------------------|-------------------------------------------------------------------------|----------------------------------------------------------------------------------------------------|--|--|
|             | STOP N XX            | The shutdown is active<br>XX = Number of the active<br>shutdown         | <ul> <li>A shutdown is underway. The circuits selected for this stop are in Antifreeze mode during the period chosen.</li> <li>Wait until the end date has been passed</li> <li>Set the parameter STOP N XX to OFF</li> </ul> |  |  |
| M23         | CHANGE<br>OUTSI.S    | The outside temperature sensor is defective.                            | Change the outside radio temperature sensor.                                                                                                    |  |  |
| M30         | BL.COM<br>MODBUS     | No communication with the master regulation through the MODBUS network. | Check the wiring between the module and the master appliance.                                                                                                    |  |  |
| M31         | BL.SYSTEM<br>NETWORK | Incorrect configuration of the MODBUS network.                          | <ul> <li>Check that the address of the appliance is correctly<br/>configured in the <b>#NETWORK</b> menu.</li> </ul>                                                                                                    |  |  |
|             |                      |                                                                         | <ul> <li>Check that the cascade configuration is set correctly on<br/>the master module.</li> </ul>                                                                                                    |  |  |

## 7.3 Message history

1

MODE

**F** 

أتبلتك باعثه باعابه باعاب باعتيه باعثه باعتر بالابتدار الأليان

TEMP.: \_\_\_\_

M

المبدأه بالمأهاب فرفاها هاره فبقر ماحتكم لمتعلما لمتعاملا

BL.HEATING SPEED

BL.RL OPEN

AUTO

1P

BL FLAME LOS

ÛT

۵

AUTO

SUNDAY 11:45

21/10

26/08

26/0

C002272-C-04

The menu **#MESSAGE HISTORIC** is used to consult the last 10 messages displayed by the control panel.

- Access the "After Sales" level: Hold down the A key until #PARAMETERS is displayed.
- 2. Select the menu **#MESSAGE HISTORIC**.

 Turn the rotary button to scroll through the menus or modify a value.

• Press the rotary button to access the selected menu or confirm a value modification.

For a detailed explanation of menu browsing, refer to the chapter: "Browsing in the menus", page 40

3. The list of the last 10 messages is displayed.

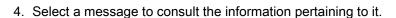

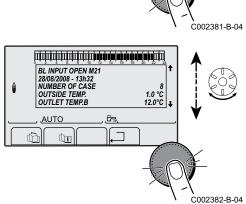

## 7.4 Faults

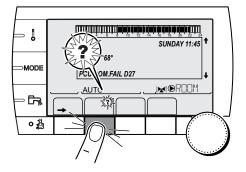

If a malfunction occurs, the module flashes and displays an error message and a corresponding code.

1. Make a note of the code displayed.

The code is important for the correct and rapid diagnosis of the type of failure and for any technical assistance that may be needed.

- 2. Press the **?** key. Follow the instructions displayed to solve the problem.
- 3. Consult the meaning of the codes in the table below:

C002302-D-04

| Code       | Faults                           | Description                                                                                                    | Checking / solution                                                                                                    |
|------------|----------------------------------|----------------------------------------------------------------------------------------------------|----------------------------------------------------------------------------------------------------|
| D03<br>D04 | OUTL S.B FAIL.<br>OUTL S.C FAIL. | Circuit B flow sensor fault<br>Circuit C flow sensor fault<br>Remarks:<br>The circuit pump is running.<br>The 3-way valve motor on the circuit<br>is no longer powered and can be<br>adjusted manually.                                                                                                    | <ul> <li>Bad connection</li> <li>Check whether the sensor is connected: See chapter: "Deletion of sensors from the memory in the PCB", page 66</li> <li>Check the link and the connectors</li> <li>Check that the sensor has been correctly fitted</li> <li>Sensor fault</li> <li>Check the Ohmic value of the sensor</li> </ul>                                          |
|            |                                  |                                                                                                    | <ul> <li>Replace the sensor if necessary</li> </ul>                                                                                                    |
| D05        | OUTSI.S.FAIL.                    | Outside temperature sensor fault<br>Remarks:<br>The set point of the appliance is<br>equal to the maximum.<br>The valve setting is no longer<br>ensured but monitoring the<br>maximum temperature of the circuit<br>after the valve is ensured.<br>Valves may be manually operated.<br>Reheating the domestic hot water<br>remains ensured. | <ul> <li>Bad connection</li> <li>Check whether the sensor is connected</li> <li>Check the link and the connectors</li> <li>Check that the sensor has been correctly fitted</li> <li>Sensor fault</li> <li>Check the Ohmic value of the sensor</li> <li>Replace the sensor if necessary</li> </ul>                                                                         |
| D07        | SYST.SENS.FAIL.                  | System sensor fault                                                                                                    | <ul> <li>Bad connection</li> <li>Check whether the sensor is connected: See chapter: "Deletion of sensors from the memory in the PCB", page 66</li> <li>Check the link and the connectors</li> <li>Check that the sensor has been correctly fitted</li> <li>Sensor fault</li> <li>Check the Ohmic value of the sensor</li> <li>Replace the sensor if necessary</li> </ul> |

| Code | Faults                                            | Description                                                                                                    | Checking / solution                                                                                                    |                                                                                                    |
|------|---------------------------------------------------|----------------------------------------------------------------------------------------------------|----------------------------------------------------------------------------------------------------|----------------------------------------------------------------------------------------------------|
| D09  | DHW S.FAILURE                                     | Domestic hot water sensor fault                                                                                                    | Bad connection                                                                                                    |                                                                                                    |
|      |                                                   | Remarks:<br>Domestic hot water heating is no<br>longer controlled.<br>The load pump operates.<br>The load temperature of the dhw<br>tank is the same as the boiler. | <ul> <li>Check whether the sensor is connected: See chapter: "Deletion of sensors from the memory in the PCB", page 66</li> <li>Check the link and the connectors</li> <li>Check that the sensor has been correctly fitted</li> <li>Sensor fault</li> </ul>   |                                                                                                    |
| D12  | ROOM S.B FAIL.                                    | B room temperature sensor fault                                                                                                    | <ul> <li>Check the Ohmic value of the sensor</li> <li>Replace the sensor if necessary</li> <li>Bad connection</li> </ul>                                                                                                    |                                                                                                    |
| D13  | ROOM S.C FAIL.                                    | C room temperature sensor fault<br>Note:<br>The circuit concerned operates<br>without any influence from the room<br>sensor.                                        | <ul> <li>Check whether the sensor is connected: See chapter: "Deletion of sensors from the memory in the PCB", page 66</li> <li>Check the link and the connectors</li> <li>Check that the sensor has been correctly fitted</li> <li>Sensor fault</li> </ul>   |                                                                                                    |
|      |                                                   |                                                                                                    | Check the Ohmic value of the sensor                                                                                                    |                                                                                                    |
| D14  | the iSense Pro module and the boiler radio module |                                                                                                    | <ul> <li>Replace the sensor if necessary</li> <li>Bad connection</li> <li>Check the link and the connectors</li> </ul>                                                                                                    |                                                                                                    |
|      |                                                   |                                                                                                    | <ul> <li>Boiler module failure</li> <li>Change the boiler module</li> </ul>                                                                                                    |                                                                                                    |
| D15  | ST.TANK S.FAIL                                    | Storage tank sensor fault<br>Note:<br>The hot water storage tank<br>reheating operation is no longer<br>assured.                                                    | <ul> <li>Bad connection</li> <li>Check whether the sensor is connected: See chapter: "Deletion of sensors from the memory in the PCB", page 66</li> <li>Check the link and the connectors</li> <li>Check that the sensor has been correctly fitted</li> </ul> |                                                                                                    |
|      |                                                   |                                                                                                    | <ul> <li>Sensor fault</li> <li>Check the Ohmic value of the sensor</li> </ul>                                                                                                    |                                                                                                    |
|      |                                                   |                                                                                                    | <ul> <li>Replace the sensor if necessary</li> </ul>                                                                                                    |                                                                                                    |
| D16  | SWIM.B S.FAIL                                     | Swimming pool sensor fault circuit                                                                                                    | Bad connection                                                                                                    |                                                                                                    |
| D16  | SWIM.C S.FAIL                                     |                                                                                                    |                                                                                                    | <ul> <li>Check whether the sensor is connected: See<br/>chapter: "Deletion of sensors from the memory in the<br/>PCB", page 66</li> </ul> |
|      |                                                   | Pool reheating is independent of its temperature.                                                                                                    | Check the link and the connectors                                                                                                    |                                                                                                    |
|      |                                                   |                                                                                                    | Check that the sensor has been correctly fitted Sensor fault                                                                                                    |                                                                                                    |
|      |                                                   |                                                                                                    | <ul> <li>Check the Ohmic value of the sensor</li> </ul>                                                                                                    |                                                                                                    |
|      |                                                   |                                                                                                    | <ul> <li>Replace the sensor if necessary</li> </ul>                                                                                                    |                                                                                                    |
| D17  | DHW 2 S.FAIL                                      | Sensor fault tank 2                                                                                                    | Bad connection                                                                                                    |                                                                                                    |
|      |                                                   |                                                                                                    | <ul> <li>Check whether the sensor is connected: See<br/>chapter: "Deletion of sensors from the memory in the<br/>PCB", page 66</li> </ul>                                                                                                    |                                                                                                    |
|      |                                                   |                                                                                                    | <ul> <li>Check the link and the connectors</li> </ul>                                                                                                    |                                                                                                    |
|      |                                                   |                                                                                                    | Check that the sensor has been correctly fitted     Sensor fault                                                                                                    |                                                                                                    |
|      |                                                   |                                                                                                    | Check the Ohmic value of the sensor                                                                                                    |                                                                                                    |
|      |                                                   |                                                                                                    |                                                                                                    |                                                                                                    |
|      |                                                   |                                                                                                    | Replace the sensor if necessary                                                                                                    |                                                                                                    |

| Code | Faults           | Description                                                                              | Checking / solution                                                                                                    |  |  |
|------|------------------|------------------------------------------------------------------------------------------|----------------------------------------------------------------------------------------------------|--|--|
| D18  | ST.TANK S.FAIL   | Solar tank sensor fault                                                                  | <ul> <li>Bad connection</li> <li>Check whether the sensor is connected: See chapter: "Deletion of sensors from the memory in the PCB", page 66</li> <li>Check the link and the connectors</li> <li>Check that the sensor has been correctly fitted</li> <li>Sensor fault</li> <li>Check the Ohmic value of the sensor</li> </ul>                  |  |  |
| D19  | SOL.COL.S.FAIL   | Header sensor fault                                                                      | Replace the sensor if necessary Bad connection                                                                                                    |  |  |
|      |                  |                                                                                          | <ul> <li>Check whether the sensor is connected: See chapter: "Deletion of sensors from the memory in the PCB", page 66</li> <li>Check the link and the connectors</li> <li>Check that the sensor has been correctly fitted</li> <li>Sensor fault</li> <li>Check the Ohmic value of the sensor</li> <li>Replace the sensor if necessary</li> </ul> |  |  |
| D20  | SOL COM.FAIL     |                                                                                          | lule is switched on. If necessary, replace the fuse $\mathbf{I}$ Refer to $\mathbf{I}$ and service manual for the DHW tank                                                                                                    |  |  |
| D50  | OTH COM.FAIL     | Break in communication between<br>the iSense Pro module and the<br>boiler control panel. | <ul> <li>Check the wiring between the iSense Pro module and the control panel</li> <li>Check that the CONFIGURATION parameter in the #SYSTEM menu is set to OTH+3WV</li> </ul>                                                                                                    |  |  |
| D51  | DEF XX:SEE BOIL. | An error is displayed on the boiler control panel.                                       | <ul> <li>Refer to the boiler's installation and service manual.</li> </ul>                                                                                                    |  |  |

# 7.4.1. Deletion of sensors from the memory in the PCB

The configuration of the sensors is memorised by the PCB. If a sensor fault appears whilst the corresponding sensor is not connected or has been voluntarily removed, please delete the sensor from the PCB memory.

- Press key ? repeatedly until Do you want to delete this sensor? is displayed.
- Select **YES** by turning the rotary button and press to confirm.

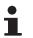

A defective outside temperature sensor cannot be deleted from the SCU PCB.

1

MODE

Ga

0

٥

## 7.5 Failure history

أتلته بعثه بلغه تنعه تنعبه بنعت بعقب بلعت التلاكين

TEMP.:

M

Ē,

AUX1.SENS.FAIL

AUTO

ÛT

AUX1.SENS.FAIL D07 28/08/2008 - 13h32 NUMBER OF CASE OUTSIDE TEMP.

OUTLET TEMP.B

ÛT

ŵ

AUTO

SUNDAY 11:45

21/10

1.0 °Č 35.0°C C002272-C-04

. C002274-F-04 The menu **#DEFAULT HISTORIC** is used to consult the last 10 faults displayed by the control panel.

- Access the "After Sales" level: Hold down the key until #PARAMETERS is displayed.
- 2. Select the menu **#DEFAULT HISTORIC** .
  - Turn the rotary button to scroll through the menus or modify a value.
    - Press the rotary button to access the selected menu or confirm a value modification.

For a detailed explanation of menu browsing, refer to the chapter: "Browsing in the menus", page 40

3. The list of the last 10 faults is displayed.

4. Select a fault to consult the information pertaining to it.

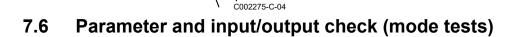

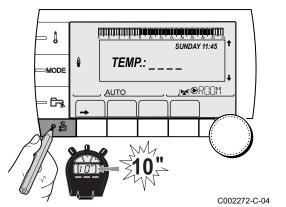

Use the following menus to target the cause of a malfunction.

- Access the "After Sales" level: Hold down the key until #PARAMETERS is displayed.
- 2. Check the following parameters:
  - Turn the rotary button to scroll through the menus or modify a value.
  - Press the rotary button to access the selected menu or confirm a value modification.

For a detailed explanation of menu browsing, refer to the chapter: "Browsing in the menus", page 40

| Parameter                                                                            | Description                                                          |  |  |
|--------------------------------------------------------------------------------------|----------------------------------------------------------------------|--|--|
| PERMUT                                                                               | Master boiler active                                                 |  |  |
| STAGE                                                                                | Number of boilers requesting heating                                 |  |  |
| NB.CASC. <sup>(1)</sup>                                                              | Number of boilers recognised in the cascade                          |  |  |
| NB. VM: <sup>(1)</sup>                                                               | Number of VM iSense Pro control systems recognised in the cascade    |  |  |
| OUTPUT SOL P.                                                                        | Solar pump command                                                   |  |  |
| MEAN OUTSIDE T                                                                       | Average outside temperature                                          |  |  |
| CALC.T.BOILER <sup>(1)</sup>                                                         | Temperature calculated by the boiler                                 |  |  |
| BOILER.T. <sup>(2)</sup>                                                             | Measurement of the boiler flow sensor                                |  |  |
| CALCULATED T. B <sup>(3)</sup>                                                       | Calculated temperature for circuit B                                 |  |  |
| CALCULATED T. C <sup>(3)</sup>                                                       | Calculated temperature for circuit C                                 |  |  |
| DHW SETP.CORRECT                                                                     | DHW set point used by the boiler bearing solar back-up in mind       |  |  |
| OUTLET TEMP.B <sup>(2) (3)</sup>                                                     | Temperature of the flow water in circuit B                           |  |  |
| OUTLET TEMP.C <sup>(2) (3)</sup>                                                     | Temperature of the flow water in circuit C                           |  |  |
| OUTSIDE TEMP. <sup>(2)</sup>                                                         | Outside temperature                                                  |  |  |
| ROOMTEMP.B <sup>(2) (3)</sup>                                                        | Room temperature of circuit B                                        |  |  |
| ROOMTEMP.C <sup>(2) (3)</sup>                                                        | Room temperature of circuit C                                        |  |  |
| DHW TEMP. <sup>(2)(3)</sup>                                                          | Water temperature in the DHW tank                                    |  |  |
| IN 0-10V <sup>(2)(3)</sup>                                                           | Voltage at input 0-10 V                                              |  |  |
| STOR.TANK.TEMP <sup>(2)</sup> (3)                                                    | Water temperature in the storage tank                                |  |  |
| TEMP.SYSTEM <sup>(2)(3)</sup>                                                        | Temperature of the system flow water if multi-generator              |  |  |
| T.DHW BOTTOM <sup>(2)(3)</sup>                                                       | Water temperature in the bottom of the DHW tank                      |  |  |
| TEMP.TANK AUX <sup>(2)(3)</sup>                                                      | Water temperature in the second DHW tank connected to the AUX circui |  |  |
| KNOB B <sup>(3)</sup>                                                                | Position of temperature setting button on room sensor B              |  |  |
| <b>KNOB C</b> <sup>(3)</sup> Position of temperature setting button on room sensor C |                                                                      |  |  |
| OFFSET ADAP B <sup>(3)</sup>                                                         | Parallel trigger calculated for circuit B                            |  |  |
| OFFSET ADAP C <sup>(3)</sup> Parallel trigger calculated for circuit C               |                                                                      |  |  |

(2) The parameter can be displayed by pressing key <sup>i</sup>A.
(3) The parameter is only displayed for the options, circuits or sensors actually connected

| After Sales level - #TEST OUTPUTS menu                                                      |                  |                                    |  |  |
|---------------------------------------------------------------------------------------------|------------------|------------------------------------|--|--|
| Parameter                                                                                   | Adjustment range | Description                        |  |  |
| P.CIRC.B <sup>(1)</sup>                                                                     | ON / NO          | Stop/start pump circuit B          |  |  |
| P.CIRC.C <sup>(3)</sup>                                                                     | ON / NO          | Stop/start pump circuit C          |  |  |
| HW.PUMP <sup>(3)</sup>                                                                      | ON / NO          | Stop/start domestic hot water pump |  |  |
| AUX.CIRC. <sup>(3)</sup>                                                                    | ON / NO          | On/Off auxiliary outlet            |  |  |
| SOLAR P. <sup>(3)</sup>                                                                     | ON / NO          | Solar pump On/Off                  |  |  |
| <b>3WV B</b> <sup>(3)</sup>                                                                 | REST             | No command                         |  |  |
|                                                                                             | OPEN:            | Opening 3-way valve circuit B      |  |  |
|                                                                                             | CLOSE:           | Closure 3-way valve circuit B      |  |  |
| <b>3WV C</b> <sup>(3)</sup>                                                                 | REST             | No command                         |  |  |
|                                                                                             | OPEN:            | Opening 3-way valve circuit C      |  |  |
|                                                                                             | CLOSE:           | Closure 3-way valve circuit C      |  |  |
| (1) The parameter is only displayed for the options, circuits or sensors actually connected |                  |                                    |  |  |

| Parameter Status Description |       |                                |  |  |
|------------------------------|-------|--------------------------------|--|--|
| PHONE REM. <sup>(1)</sup>    | 0 / 1 | Status of the telephone inlet  |  |  |
| I.SYST <sup>(2)</sup> 0 / 1  |       | Status of the telephone inlet  |  |  |
| R.CTRL B <sup>(3)</sup>      | ON    | Presence of a remote control B |  |  |
|                              | NO    | No remote control B            |  |  |
| R.CTRL C <sup>(3)</sup>      | ON    | Presence of a remote control C |  |  |
| NO No remote control C       |       |                                |  |  |

(3) The parameter is only displayed for the options, circuits or sensors actually connected

| After Sales level - #INFORMATION menu <sup>(1)</sup>                                                                                                    |                                                                       |  |  |  |
|----------------------------------------------------------------------------------------------------|-----------------------------------------------------------------------|--|--|--|
| Parameter Adjustment range Description                                                                                                    |                                                                       |  |  |  |
| S/N SCU Serial no. of the iSense Pro DIN control panel                                                                                                    |                                                                       |  |  |  |
| CTRL                                                                                                    | CTRL Control version                                                  |  |  |  |
| MC.VERSION (2)                                                                                                    | MC.VERSION <sup>(2)</sup> Version of the boiler radio module programm |  |  |  |
| CALIBRA.CLOCK Clock calibration                                                                                                    |                                                                       |  |  |  |
| <ol> <li>The menu is displayed only if the INSTALLATION parameter is set to EXTENDED</li> <li>The parameter is only displayed for the options, circuits or sensors actually connected</li> </ol> |                                                                       |  |  |  |

#### After Sales level - #CONFIGURATION menu

| Parameter | Adjustment range | Description                                                                                 |
|-----------|------------------|---------------------------------------------------------------------------------------------|
| MODE:     |                  | To chose if the exemption made for one remote control applies to a single circuit (MONO) or |
|           |                  | if it must be transmitted to a group of circuits (ALL CIRC)                                 |

## 8 Spare parts

## 8.1 General

When it is observed subsequent to inspection or maintenance work that a component in the appliance needs to be replaced, use only original spare parts or recommended spare parts and equipment.

Send the component to be replaced to your supplier's Returned Goods Department if the component in queston is under warranty (see general terms and conditions of sale and delivery).

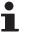

Always ensure that your return package is accompanied by the completed return form, see attached example. In this way, your supplier can fulfil his warranty obligations more easily and more effectively.

| Customer                                              |                |                              |      |                   |                         |           |
|-------------------------------------------------------|----------------|------------------------------|------|-------------------|-------------------------|-----------|
| Reference                                             |                |                              |      | Date              |                         |           |
| Name                                                  |                |                              |      | •                 |                         |           |
| Address                                               |                |                              |      |                   |                         |           |
| Town/Postcode                                         |                |                              |      |                   |                         |           |
| Telephone                                             |                |                              |      |                   |                         |           |
| Contact person                                        |                |                              |      |                   |                         |           |
| Order number                                          |                |                              |      |                   |                         |           |
|                                                       |                |                              |      |                   |                         |           |
| Code no.                                              | Description    | Serial number <sup>(1)</sup> | Туре | Installation date | Reason for the exchange | Reference |
|                                                       |                |                              |      |                   |                         |           |
|                                                       |                |                              |      |                   |                         |           |
|                                                       |                |                              |      |                   |                         |           |
|                                                       |                |                              |      |                   |                         |           |
|                                                       |                |                              |      |                   |                         |           |
|                                                       |                |                              |      |                   |                         |           |
|                                                       |                |                              |      |                   |                         |           |
|                                                       |                |                              |      |                   |                         |           |
|                                                       |                |                              |      |                   |                         |           |
| (1) This informatic                                   | n can be found | on the rating plate          |      |                   |                         |           |
| 1) This information can be found on the rating plate. |                |                              |      |                   |                         |           |

## 8.2 Spare parts

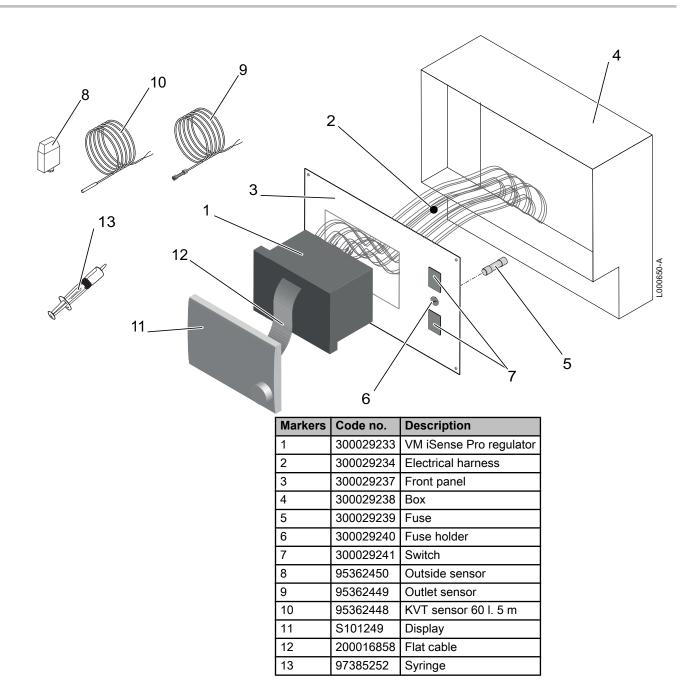

VM iSense Pro – AD283

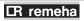

Remeha Commercial UK Innovations House 3 Oaklands Business Centre Oaklands Park RG41 2FD WOKINGHAM,

Tel: +44 118 9783434 Fax: +44 118 9786977 Internet: www.remeha.co.uk E-mail: boilers@remeha.co.uk. CE

© Copyright

All technical and technological information contained in these technical instructions, as well as any drawings and technical descriptions supplied, remain our property and shall not be multiplied without our prior consent in writing.

18/12/2014

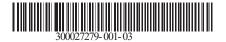

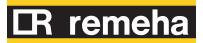